#### **[INTERNET](https://www.wikihow.com/Category:Internet) » ONLINE [COMMUNICATIONS](https://www.wikihow.com/Category:Online-Communications)**

### **How to Use the [Zoom](https://www.wikihow.com/Use-the-Zoom-App) App**

**Explore this Article [Signing](#page-0-0) Up for Zoom [Starting](#page-7-0) a Meeting [Scheduling](#page-10-0) a Meeting Joining a [Meeting](#page-17-0) Inviting [Participants](#page-21-0) to a Meeting [Sharing](#page-26-0) Your Screen During a Meeting Tips and [Warnings](#page-30-0) [References](#page-30-1)**

**Co-authored by Travis Boylls**  $\bullet$  **and 11 [contributors](https://www.wikihow.com/index.php?title=Use-the-Zoom-App&action=credits)** Last Updated: November 2, 2020

Zoom is a popular video conferencing service that allows you to host and attend virtual meetings online. Zoom has been steadily increasing as millions of people are seeking ways to stay connected with their friends, family, and co-workers while in isolation during the [COVID-19](https://www.wikihow.com/Category:COVID-19) pandemic. Zoom is easy to use, works across a variety of platforms, has many tools to assist with collaboration.[\[1\]](#page-30-2) This wikiHow teaches you how to use Zoom.

<span id="page-0-0"></span>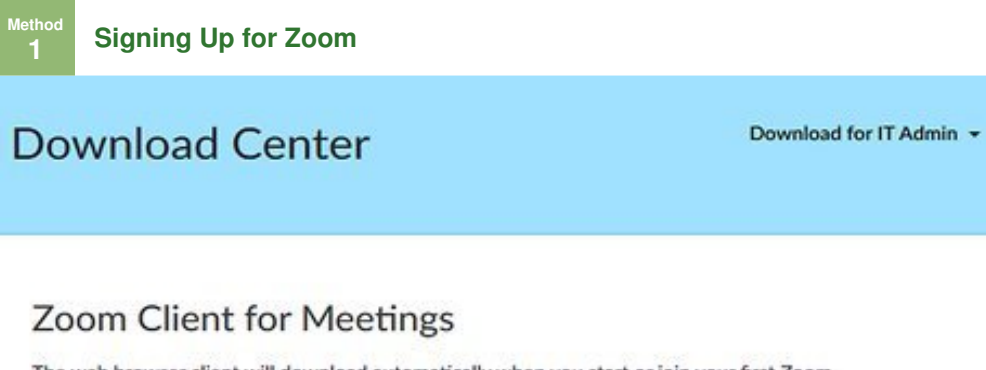

The web browser client will download automatically when you start or join your first Zoom meeting, and is also available for manual download here.

**Download** 

<span id="page-0-1"></span>Version 4.6.10 (20033.0407)

### Zoom Plugin for Microsoft Outlook

The Zoom Plugin for Outlook installs a button on the Microsoft Outlook tool bar to enable you to start or schedule a meeting with one-click.

wikiHow

**1** Download the Zoom app. Zoom has a blue icon with an image that resembles a video camera. You can download the Zoom app for free on iPhone, iPad, Android, PC, Mac and Linux. Use the following **Download the Zoom app.** Zoom has a blue icon with an image that resembles a video camera. You steps to download the Zoom app.

- **Smartphone & Tablet**
	- Open the Google Play Store or App Store.
	- Tap the **Search** tab (iPhone and iPad only).
	- Enter "Zoom" in the search bar.
	- Tap **GET** or **INSTALL** next to the "Zoom Cloud Meetings" app.
- **PC or Mac:**
	- Go to **[https://zoom.us/download](https://www.wikihow.comhttps//zoom.us/download)** in a web browser.
	- Click **Download** below "Zoom Client for Meetings".
	- Open the install file in your web browser or Downloads folder.

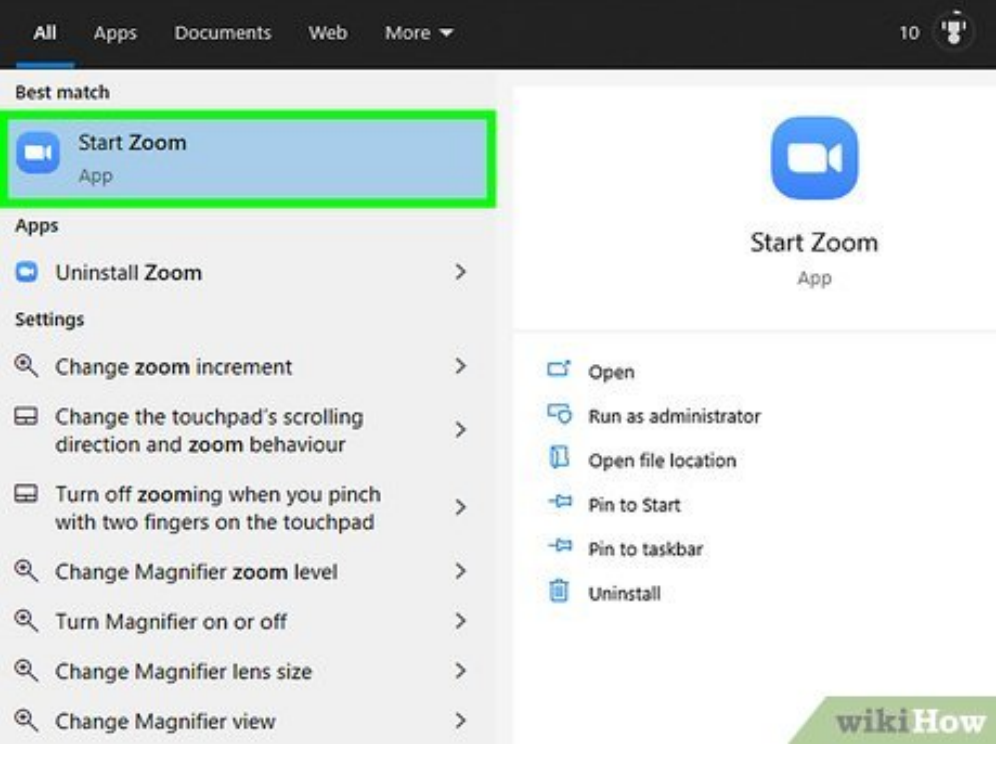

**2** Open Zoom. Tap the icon on your Home screen or apps menu to open Zoom on your mobile de<br>On PC and Mac, click the Zoom icon in the Windows Start menu, or Applications folder on Mac. **Open Zoom.** Tap the icon on your Home screen or apps menu to open Zoom on your mobile device.

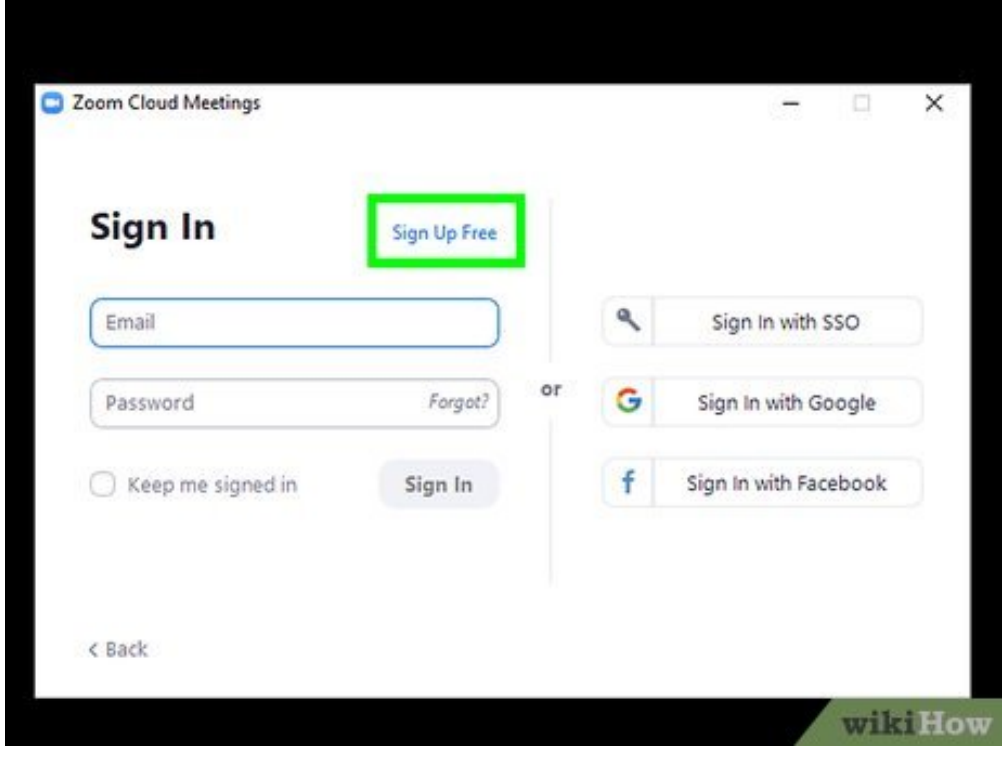

**3 Sign Up** or click **Sign Up Free** . If you are using the mobile app, tap the blue text that says **Sign Up** at the bottom of the screen. If you are using the computer application, click the orange **Tap Sign Up or click Sign Up Free .** If you are using the mobile app, tap the blue text that button that says **Sign Up for Free**.

## Sign Up Free

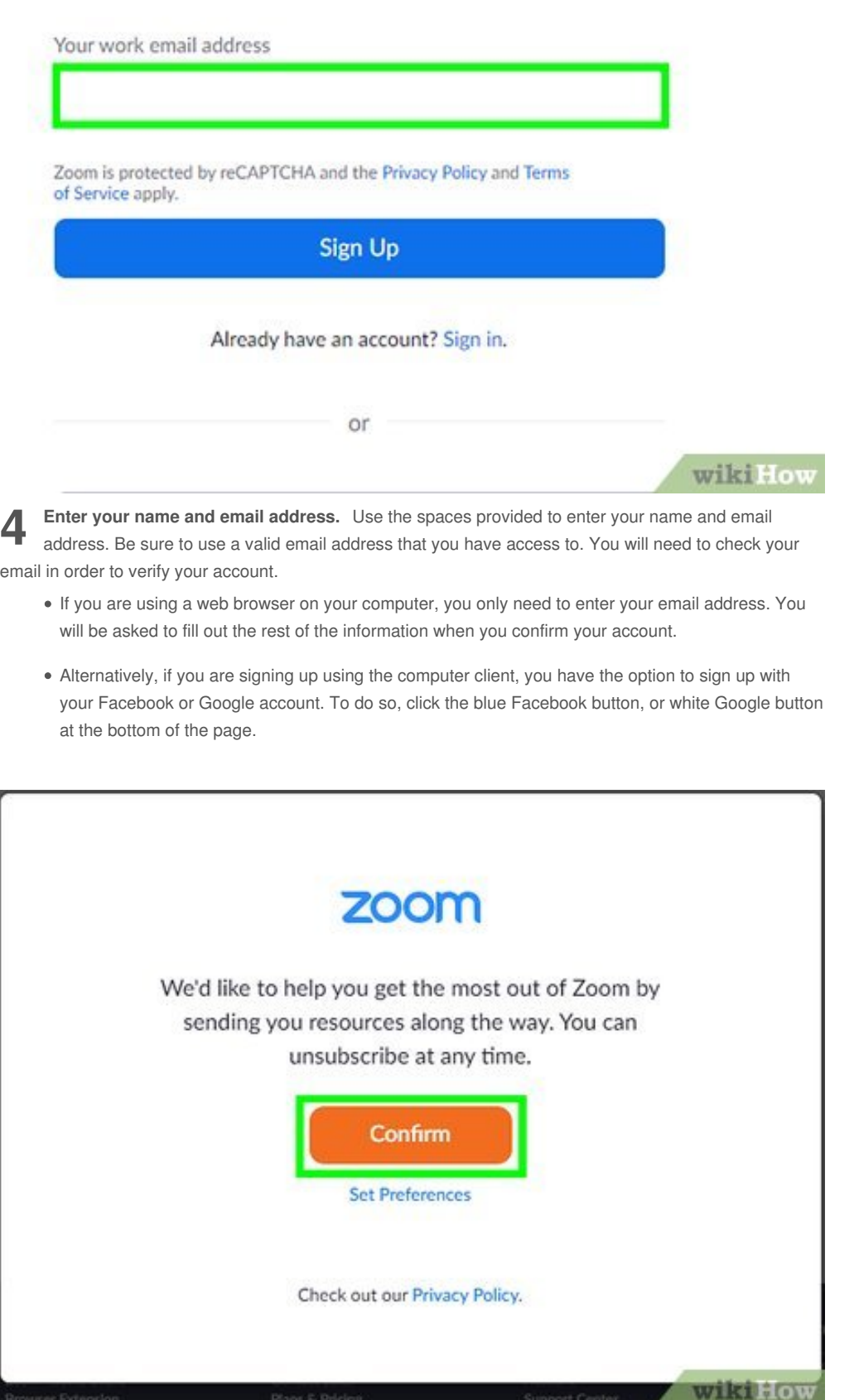

**5** Tap the checkbox next to "I agree to the Terms of Service" (mobile only). If you are using a smartphone or tablet, you need to tap the checkbox at the bottom of the form in order to agree to the **Tap the checkbox next to "Iagree to the Terms of Service" (mobile only).** If you are using a terms of service. On PC or Mac, you agree to the terms of service by signing up.

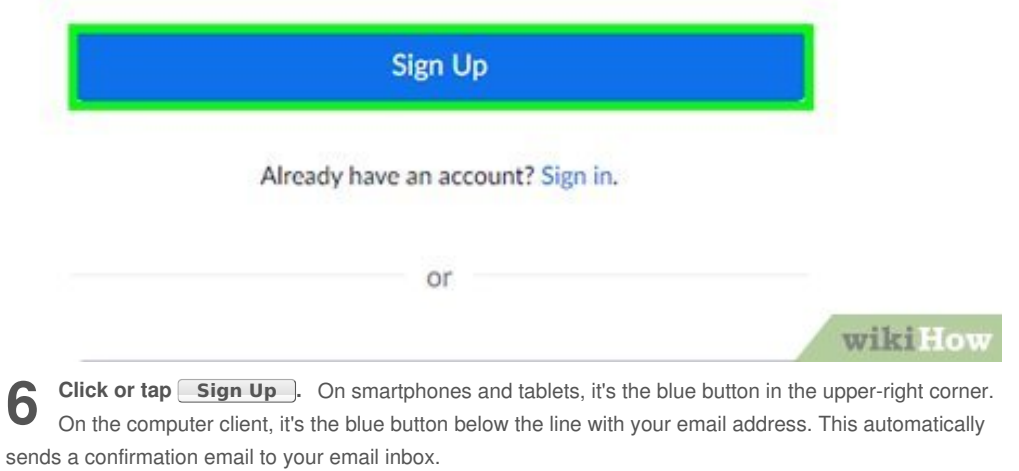

 $\frac{1}{\sqrt{2}}$ 

We've sent an email to Click the confirmation link in that email to begin using Zoom.

if you did not receive the email,

Resend another email

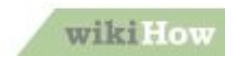

**7** Check your email. Open whichever app or website you use to check your email and sign in.

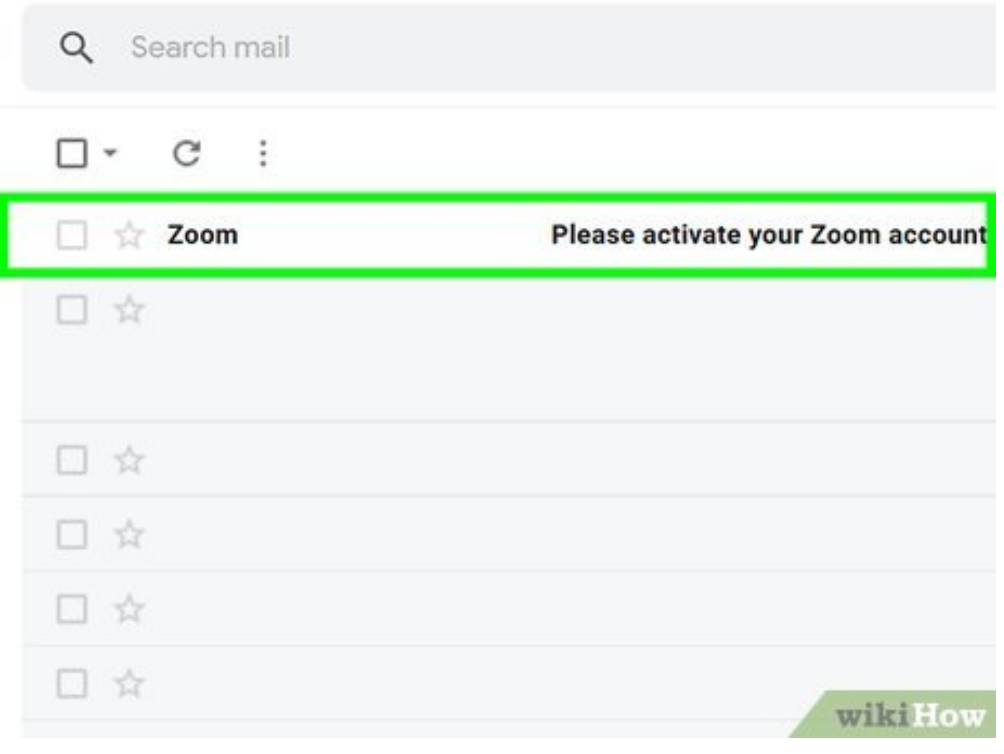

**8** Open the confirmation account" in your Inbox. **Open the confirmation email.** Look for an email from Zoom titled "Please activate your Zoom

# zoom

Hello

Welcome to Zoom!

To activate your account please click the button below to verify your email address:

**Activate Account** 

By clicking this button, you confirm that you are at least 16 years of age.

Or paste this link into your browser:

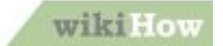

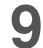

**9** Tap **Activate Account** . It's the blue button in form you can use to finish settings up your account. **Tap Activate Account .** It's the blue button in the center of the verification email. This opens a

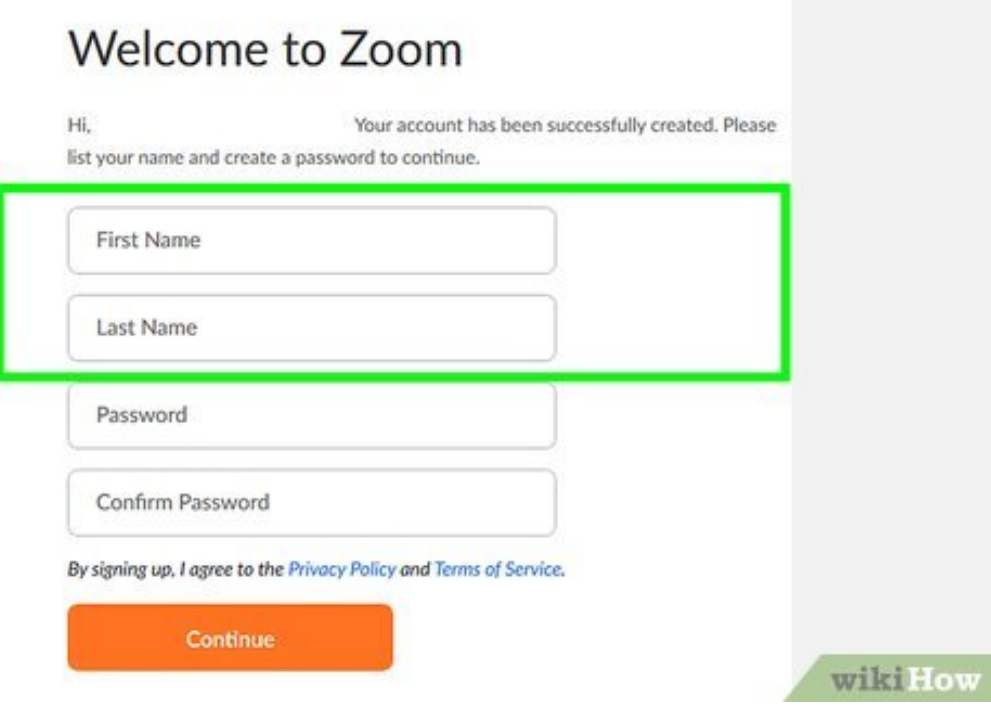

**10** Enter your first and last name. It may populate in the first your first and last name in the first two fields in the form. **Enter your first and last name.** It may populate in the fields automatically. If it does not, enter

## Welcome to Zoom

Hi, Your account has been successfully created. Please list your name and create a password to continue.

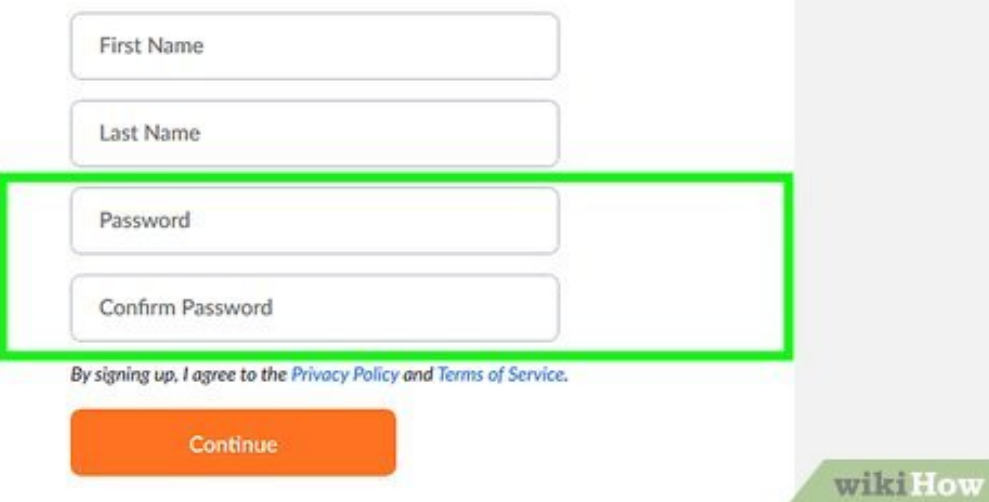

**11** Enter your desired password and confirm it. The next two fields are where you enter your<br>desired password. Your password must be at least 8 characters long and contain a combination of **Enter your desired password and confirm it.** The next two fields are where you enter your letters and numbers. You can also use special characters. Be sure you enter the exact same password in both fields.

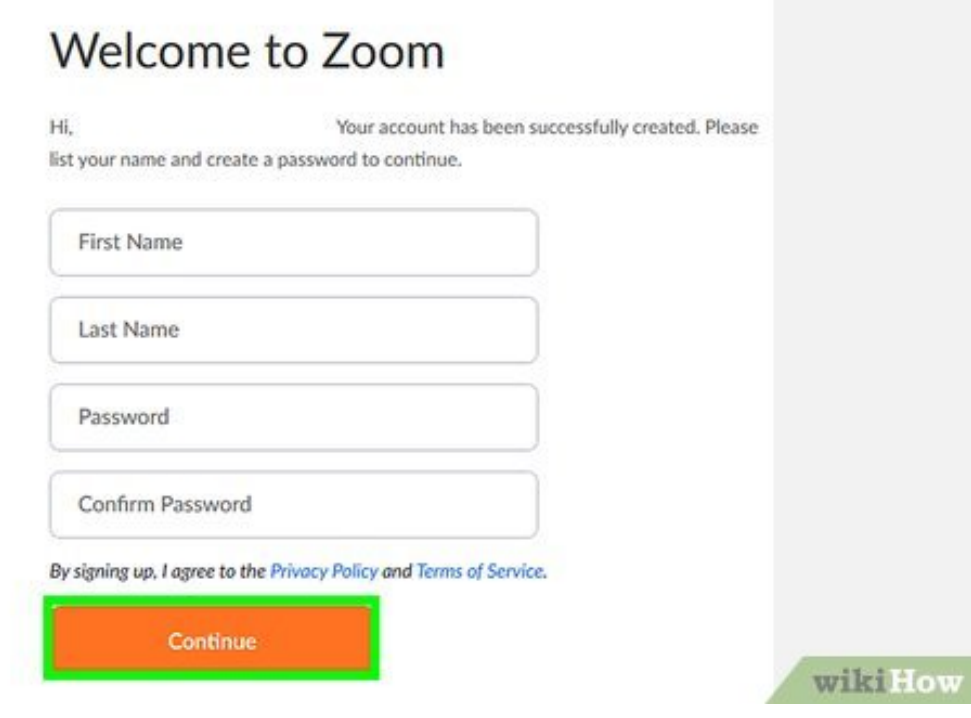

**12** Click or tap **Continue .** It's the orange button at the bottom of the page. This creates your account. account.

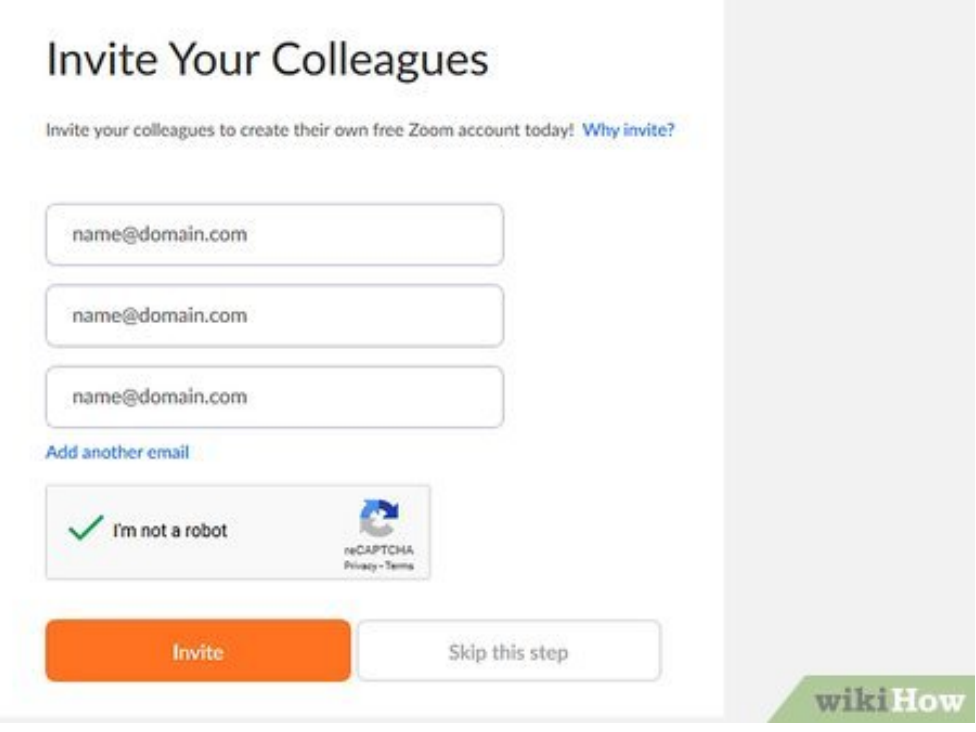

**13 Invite others to use Zoom (optional).** If you would like, you can invite other friends or colleagues to use Zoom. If you do not wish to invite anybody, click or tap **Skip this step**.

Otherwise, use the following steps to invite others to use Zoom:

- Enter 3 email addresses in the spaces provided.
- Click or tap **Add another email** to add more email spaces.
- Click or tap the checkbox next to "Iam not a robot"
- Click or tap the orange button that says **Invite**.

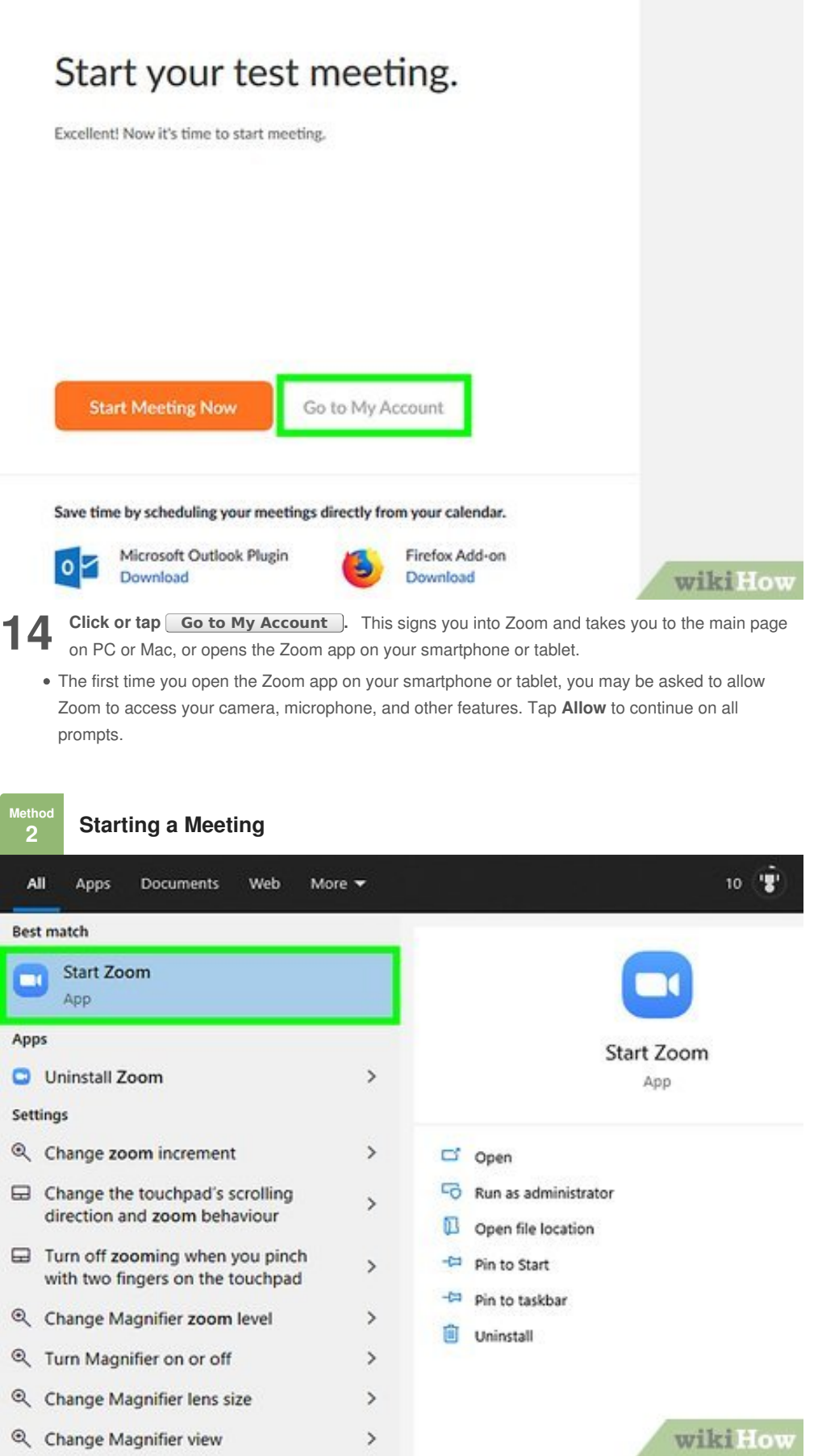

<span id="page-7-0"></span>**1 Open the Zoom app.** It has a blue icon with an image that resembles a video camera. Tap the icon on your home screen or apps menu, or click the Zoom icon in the Windows Start menu or Applications on your home screen or apps menu, or click the Zoom icon in the Windows Start menu or Applications folder on Mac.

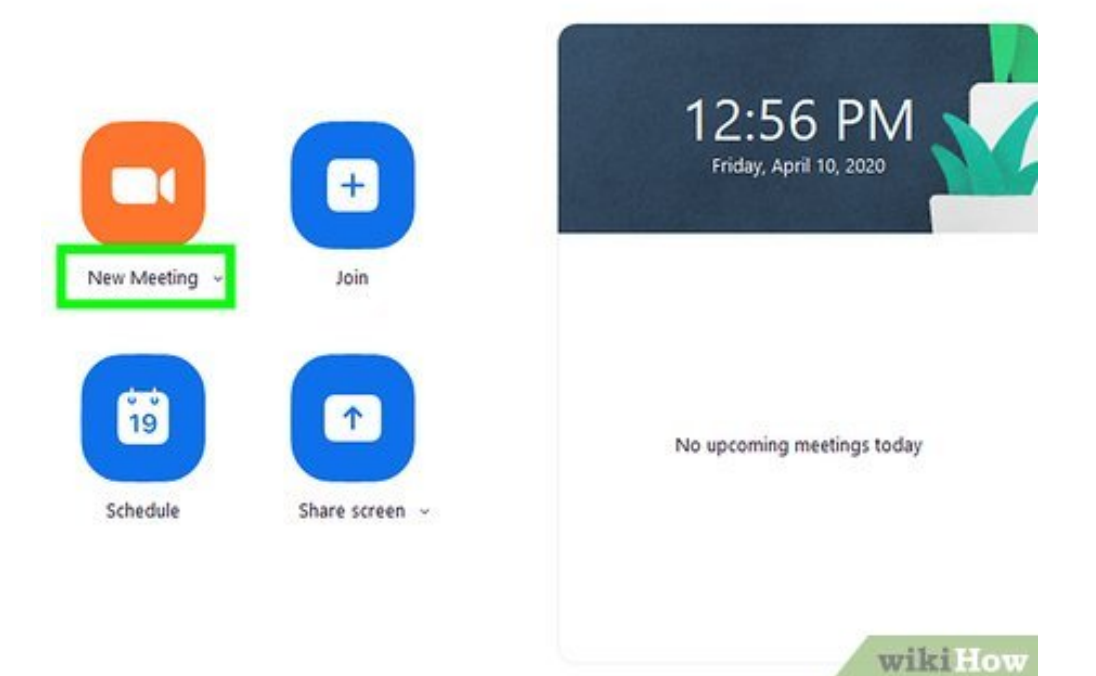

**2** Click or tap **New Meetin**<br>of the screen or at the top. **Click or tap New Meeting .** It's the orange button with a video camera. It is either in the center

This will start the meeting immediately on PC and Mac. Use the drop-down menu below the "New Meeting" icon to access further options.

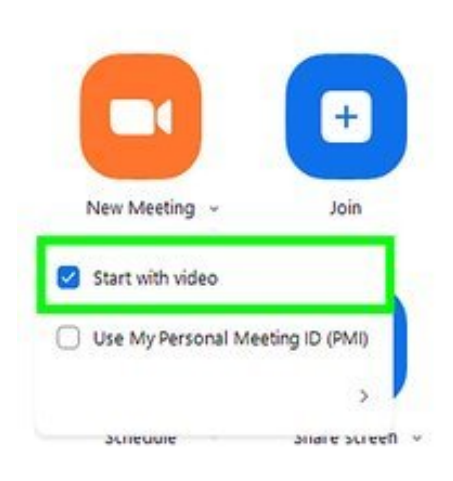

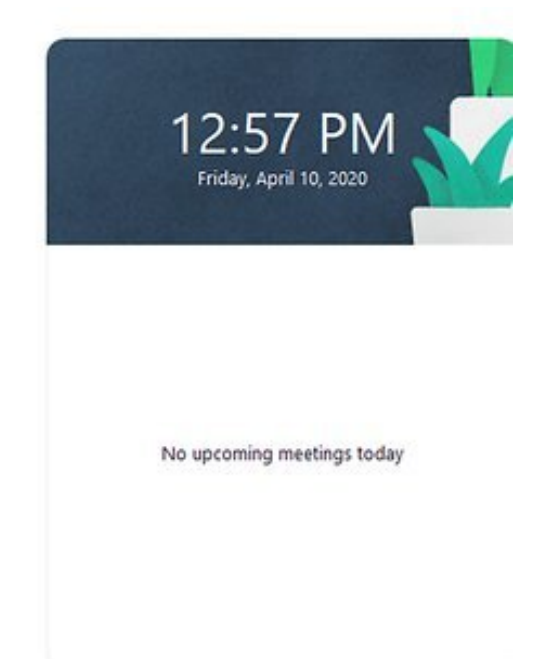

wikiHow

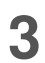

**3** Tap the toggle switch to turn the video on or off. You can host a meeting with rideo on or off. **Tap the toggle switch to turn the video on or off.** You can host a meeting with or without video.

On PC and Mac, click the arrow pointing down below the "New Meeting" icon and check or uncheck the checkbox next to "Start with video" in the drop-down menu.

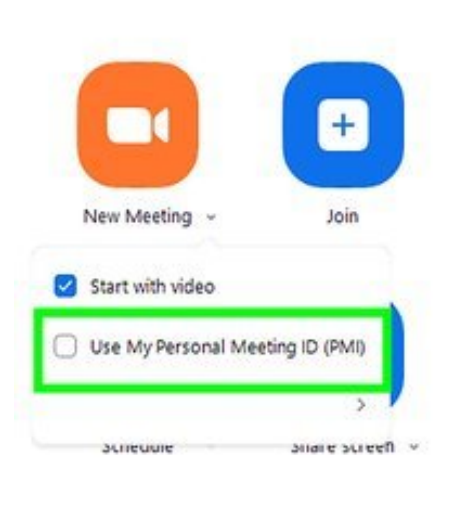

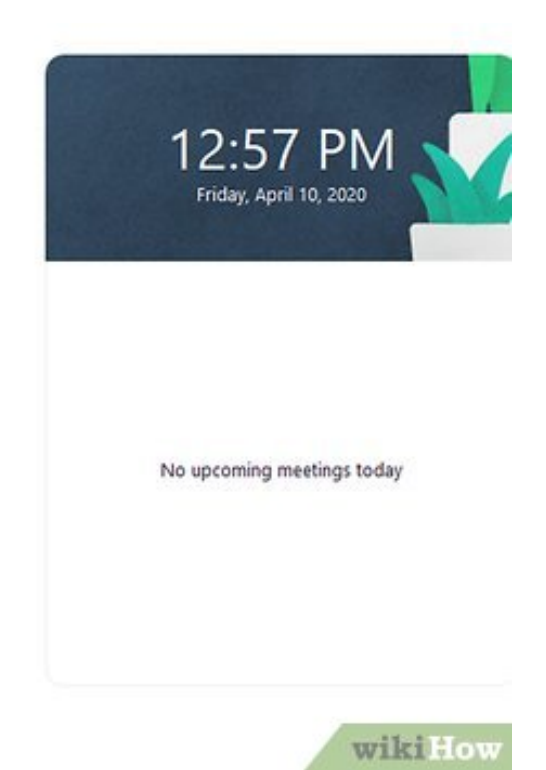

**4** Select if you want to use your Personal Meeting ID. Your Personal Meeting ID (PMI) is a 10-digit number assigned to your account. People who know your PMI can use it to join your meetings. Tap **Select if you want to use your Personal Meeting ID.** Your Personal Meeting ID (PMI) is a 10-digit the toggle switch next to "Use Personal Meeting ID (PMI)" to use your assigned PMI. If you toggle this option off, your meeting will be assigned a random 10-digit number you can use to invite other people to your meeting.<sub>[\[2\]](#page-30-3)</sub>

<span id="page-9-0"></span>To use your Personal Meeting ID on PC and Mac, click the arrow pointing down below the "New Meeting" icon. Click the checkbox next to "Use Personal Meeting ID" in the drop-down menu.

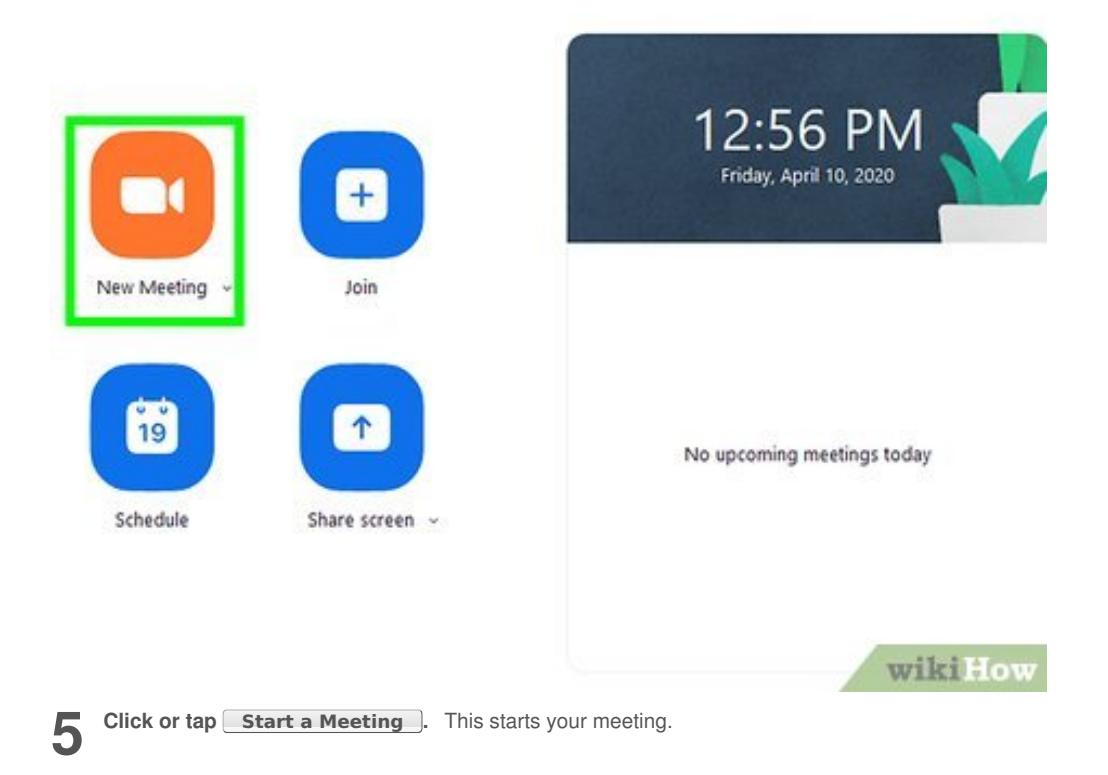

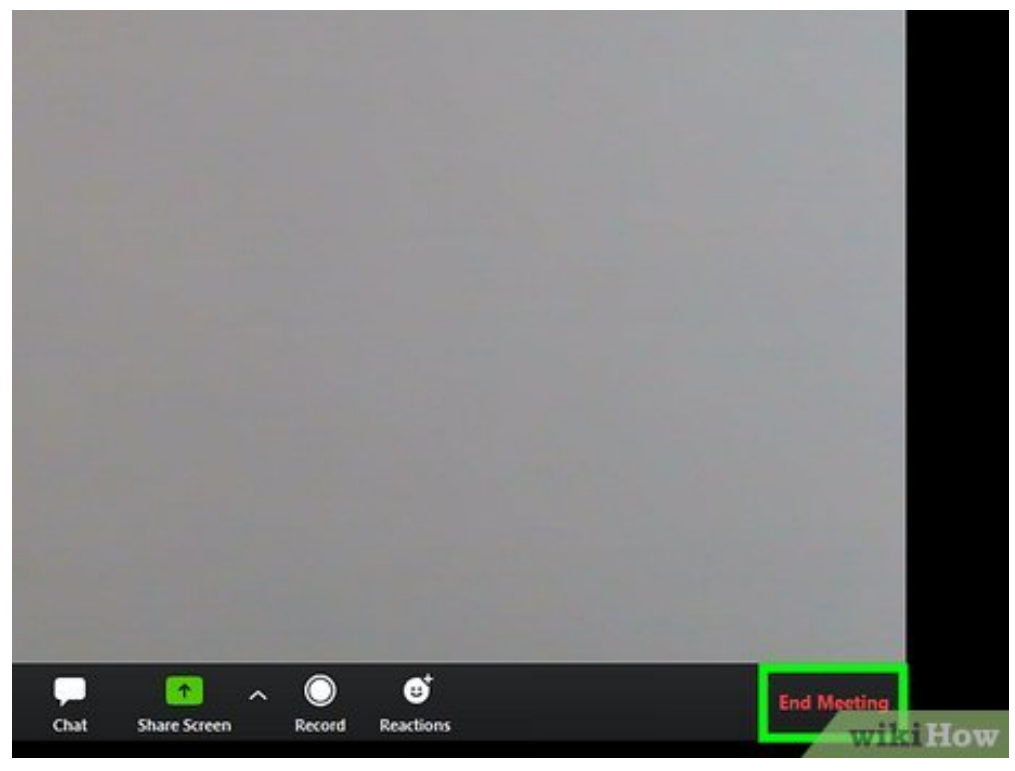

**6** Click or tap End Meeting ]. When you are ready to end the meeting, click or tap the red text that says "End Meeting". On smartphones and tablets, it's in the upper-right corner. On PC and Mac, it's in **Click or tap End Meeting .**When you are ready to end the meeting, click or tap the red text that the lower-right corner.

<span id="page-10-0"></span>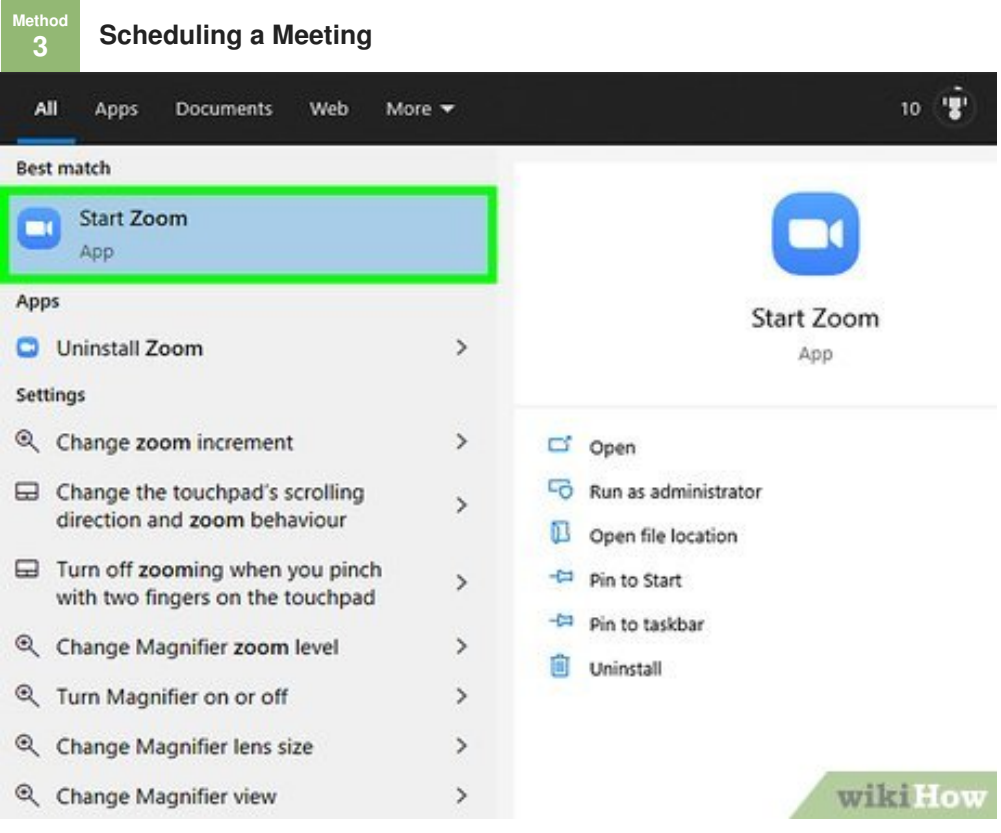

**1** Open the Zoom app. It has a blue icon with an image that resembles a video camera. Tap the icon on your home screen or apps menu, or click the Zoom icon in the Windows Start menu or Applications **Open the Zoom app.** It has a blue icon with an image that resembles a video camera. Tap the icon folder on Mac.

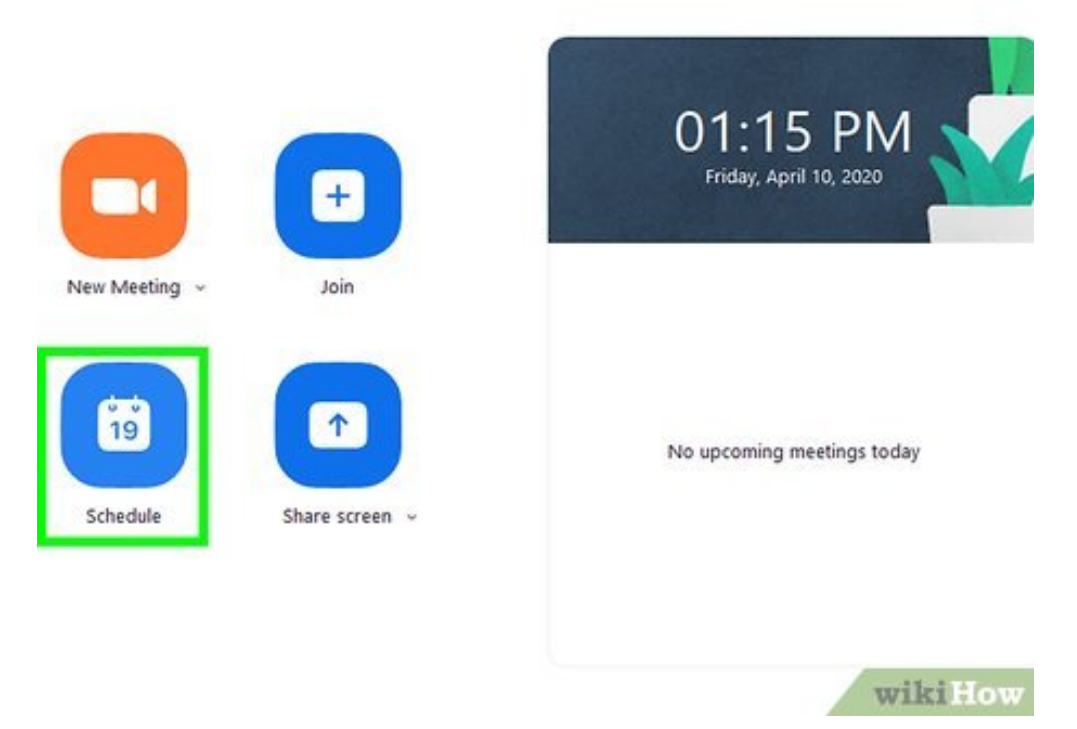

**2** Click or tap **Schedule Meeting** lit's the blue icon that has page. This opens a form you can use to schedule a meeting. **Click or tap Schedule Meeting .**It's the blue icon that has an image that resembles a calendar

Schedule meeting

 $\times$ 

## **Schedule Meeting**

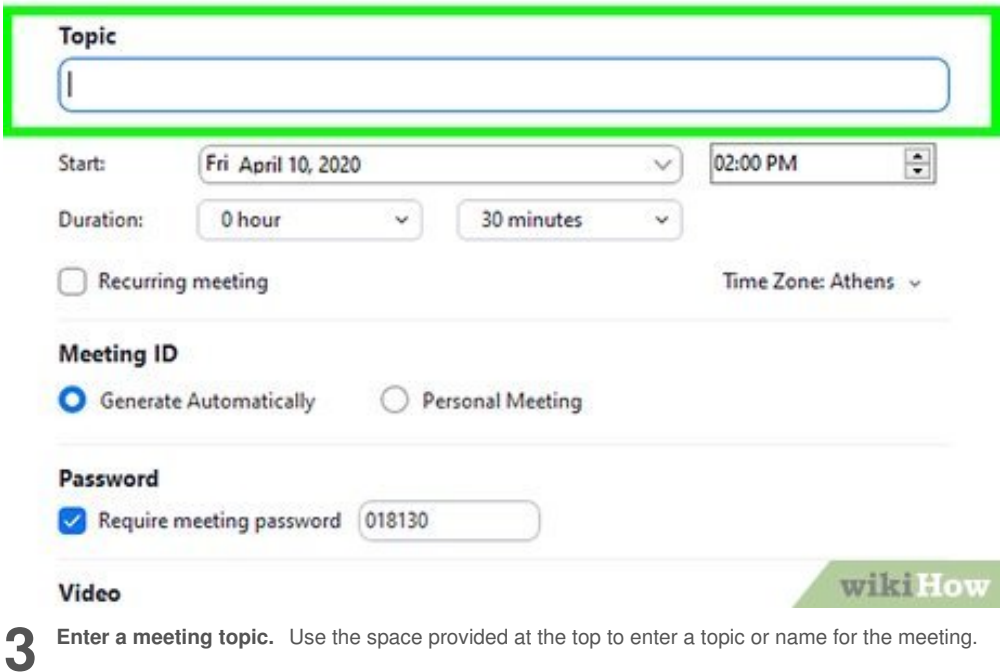

## **Schedule Meeting**

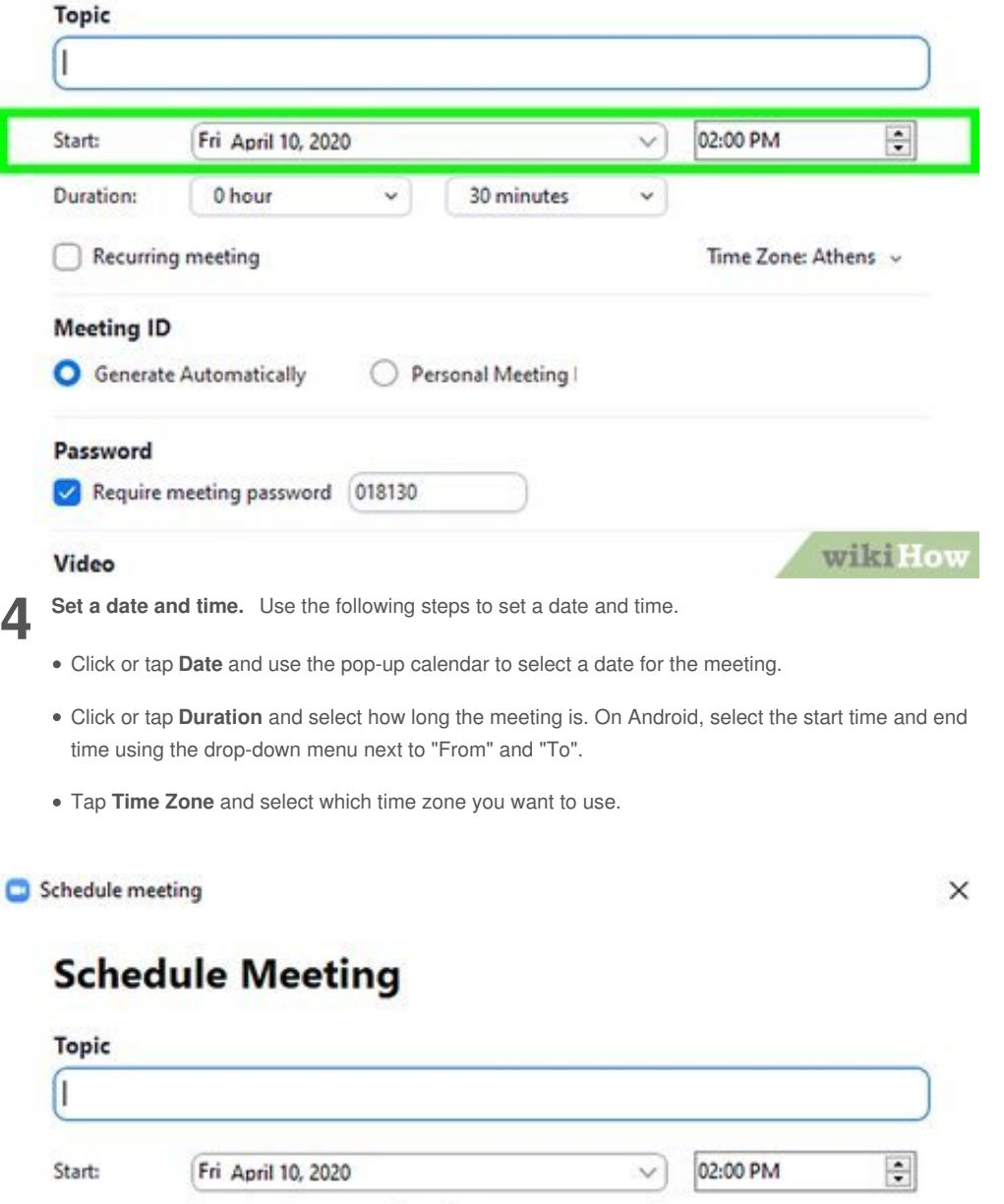

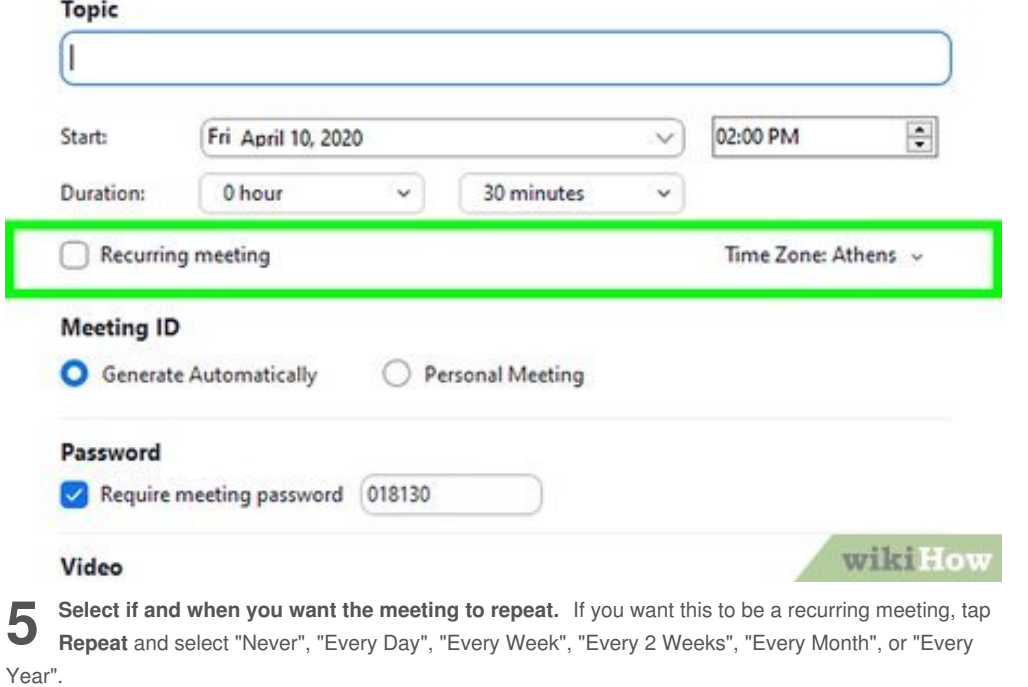

To set a meeting as recurring on PC and Mac, click the checkbox that says "Recurring". Then you will need to set the event as recurring in the calendar app you use.

## **Schedule Meeting**

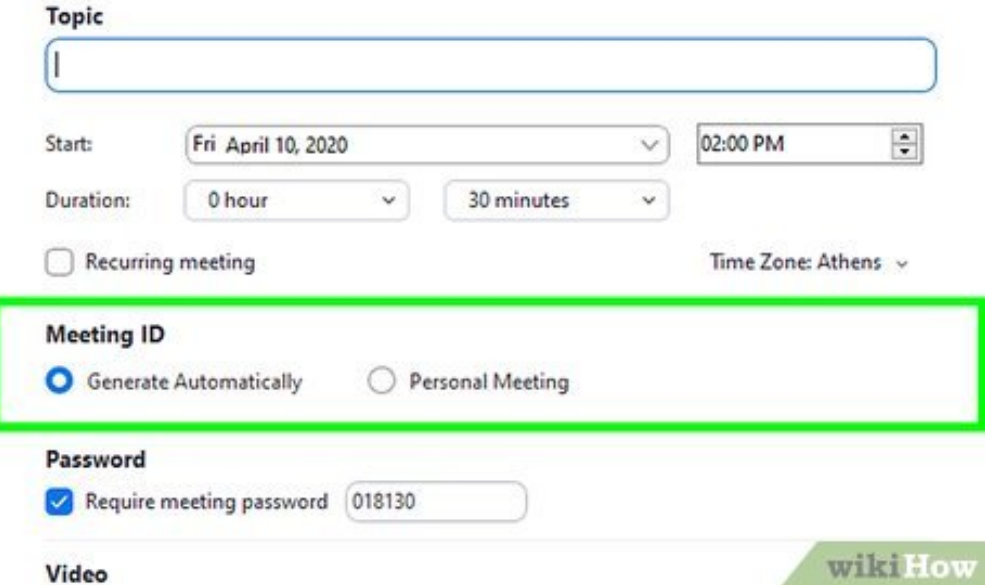

**6** Select if you want to use your Personal Meeting ID (PMI). Your Personal Meeting ID (PMI) is a<br>10-digit number assigned to your account. People who know your PMI can use it to join your meetings. **Select if you want to use your Personal Meeting ID (PMI).** Your Personal Meeting ID (PMI) is a If you want to use your PMI for the scheduled meeting, tap the toggle switch next to "Use Personal Meeting ID" or click the radio option next to "Personal Meeting ID" on PC and Mac. To generate a random 10-digit number for each meeting, click the radio option next to "Generate automatically" on PC and Mac, or turn the option to use a Personal Meeting ID off on smartphones and tablets.

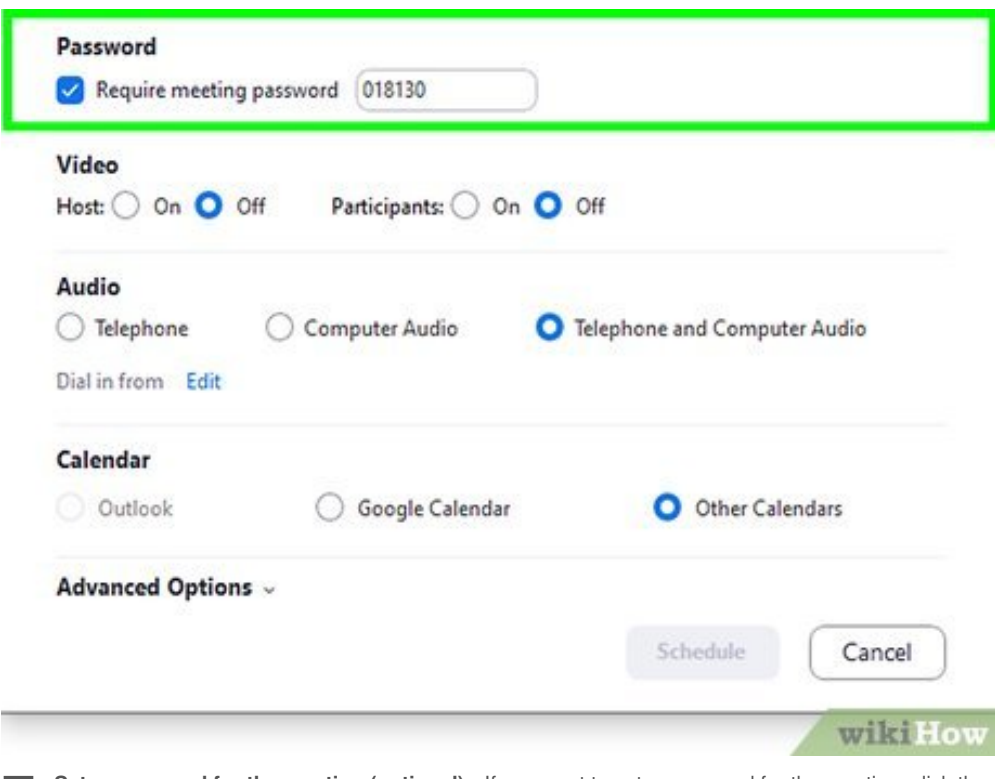

**7** Set a password for the meeting (optional). If you want to set a password for the meeting, click the checkbox or tap the toggle switch next to "Required Meeting ID". Then enter the desired password in **Set a password for the meeting (optional).** If you want to set a password for the meeting, click the the space provided.

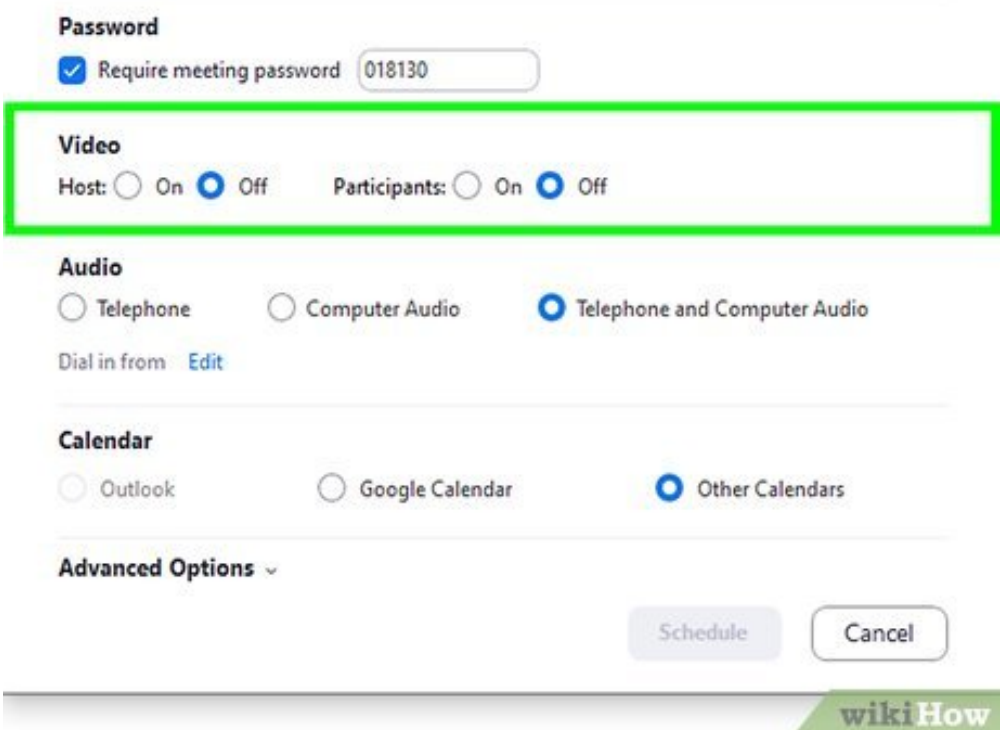

**8** Turn video on or off for the host and/or participants. Use the toggle switch next to "Host Video On" on smartphones and tablets, or click "On" or "Off" next to "Host" on PC and Mac to enable or **Turn video on or off for the host and/or participants.** Use the toggle switch next to "Host Video disable the meeting host's video feed. Use the toggle switch next to "Participant video On" on smartphones and tablets, or click "On" or "Off" next to "Participant" on PC or Mac to enable or disable the video feed for each of the meeting's attendees.

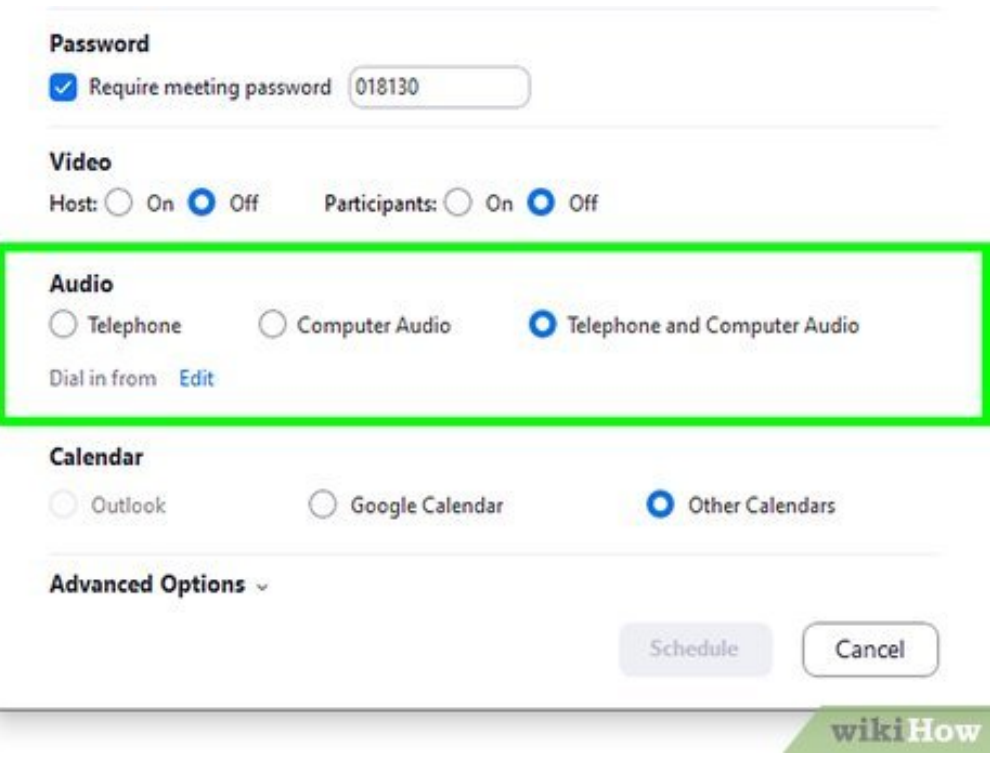

**9** Select audio options. Tap Audio Option on smartphones and tablets and select an audio option from the menu. On PC and Mac, click the radio button next to your preferred audio option. The three **Select audio options.** Tap **Audio Option** on smartphones and tablets and select an audio option audio options are "Telephone and Device Audio", "Device Audio", and "Telephone Audio."

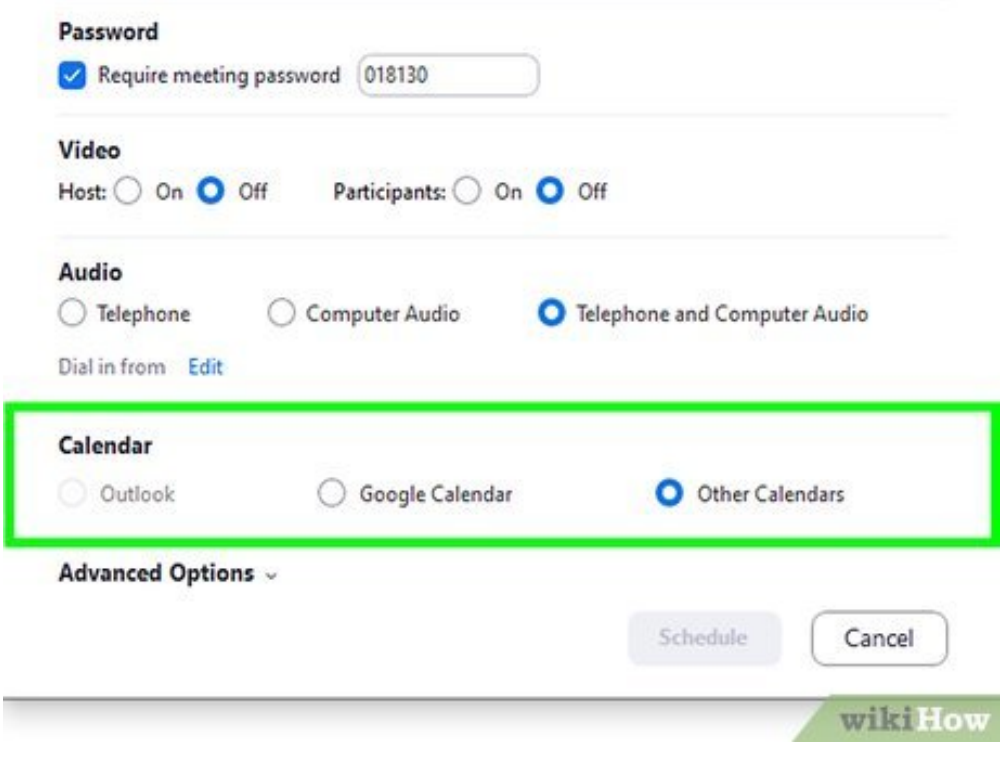

**10 Select a calendar to add the event too.** Depending on which device you are using, you can add the Meeting to your Outlook Calendar, Google Calendar, or iCalendar. To add the meeting to your calendar on Android, tap the toggle switch next to "Add to calendar". On iPhone and iPad, tap the **Calendar** option and select which calendar you want to use. On PC and Mac, click the radio option next to the calendar you want to add the meeting too.

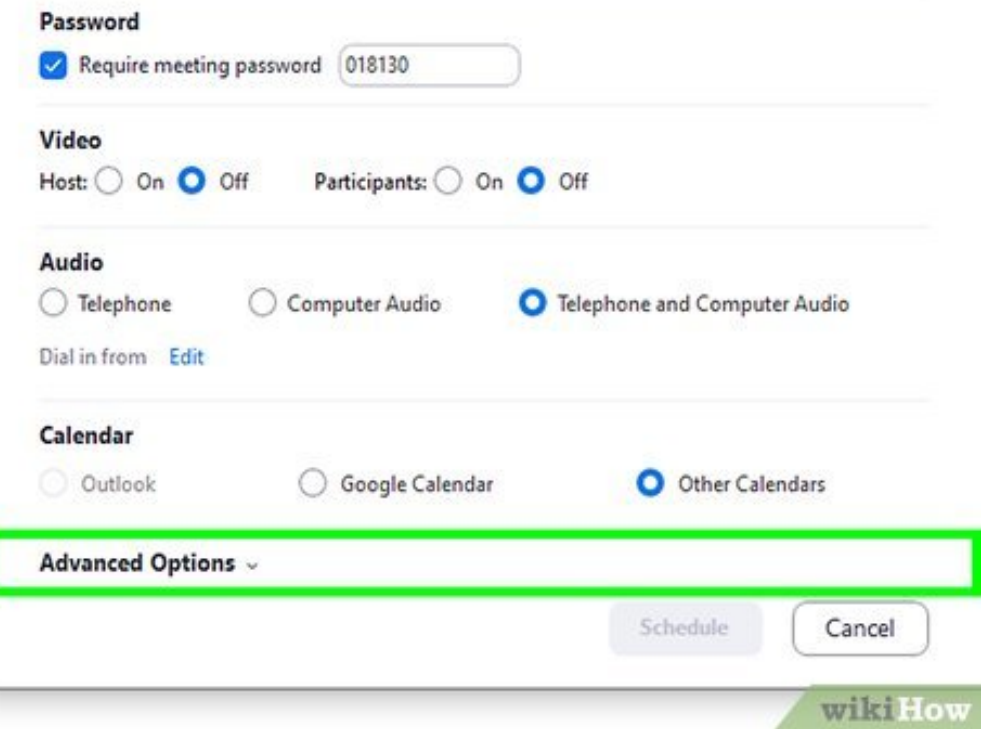

**11** Select advanced options (optional). If you want to select advanced options, click or tap **Advanced Options** and click the checkbox or tap the toggle switch next to the advanced options **Select advanced options (optional).** If you want to select advanced options, click or tap you want to enable. The advanced options are as follows:

- **Enable Waiting Room:** This creates a virtual waiting room that attendees can wait in. The host can then decide when to admit each of the attendees into the meeting.
- **Enable Join Before Host:** This option allows attendees to enter the meeting before the host arrives.
- **Mute participants on Entry:** (PC and Mac only). This option turns off the audio for attendees when they enter the meeting.
- **Automatically Record Meeting:** This option saves a video recording of the meeting to your computer or mobile device.

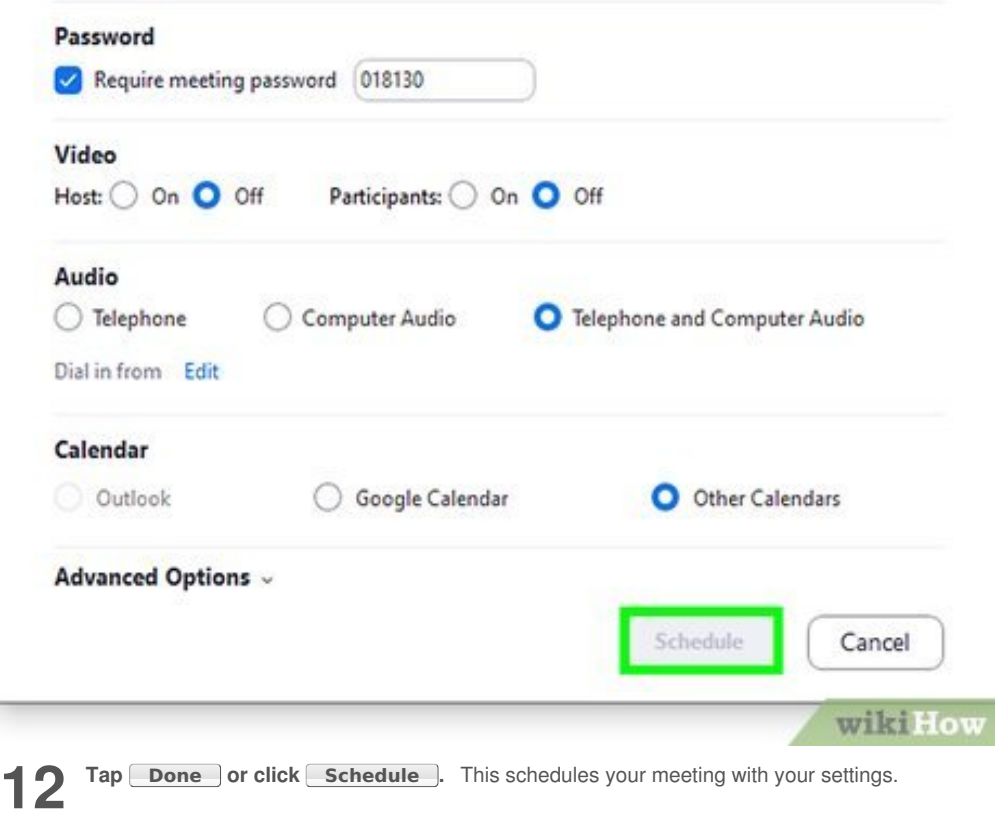

<span id="page-17-0"></span>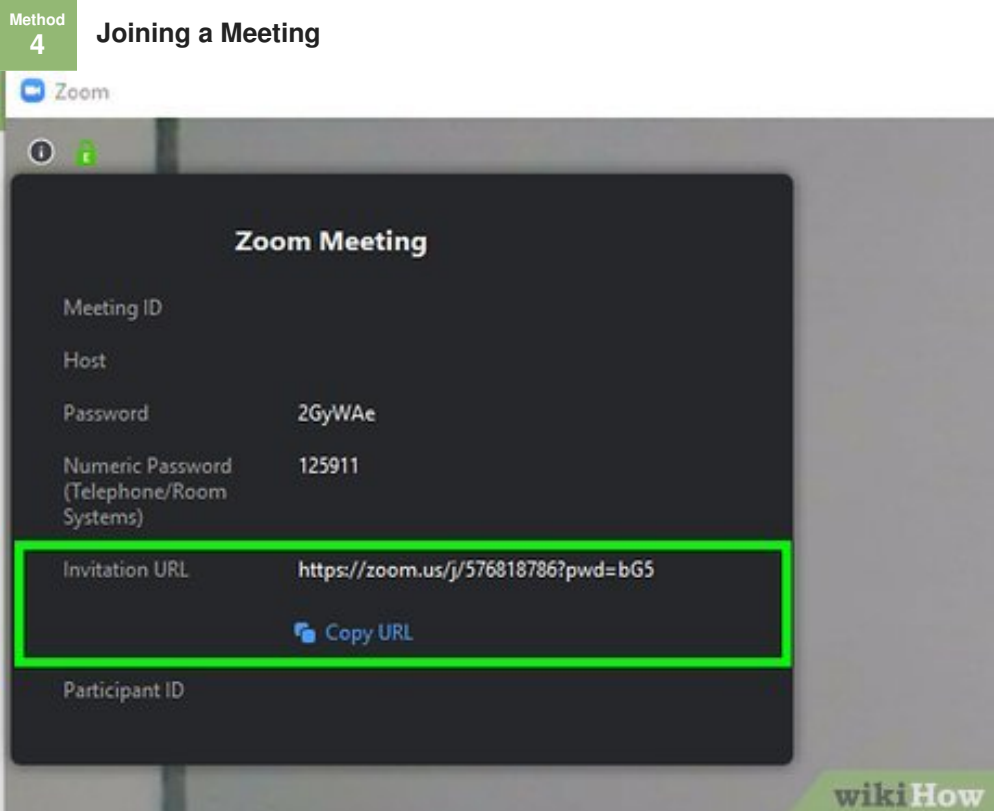

**1 1 1 1 are invited to a meeting ID. The Meeting ID is the 10-digit number associated with each meeting. If y are invited to a meeting, you should receive a URL that ends with a 10-digit number. That 10-digit Retrieve the Meeting ID.** The Meeting ID is the 10-digit number associated with each meeting. If you number is the Meeting ID. Your invitation may come over email, instant message, or other communication means.

- You can click or tap the URL in the invite message to immediately join the meeting in the Zoom app.
- If you do not have a Meeting ID, contact the host of the meeting.

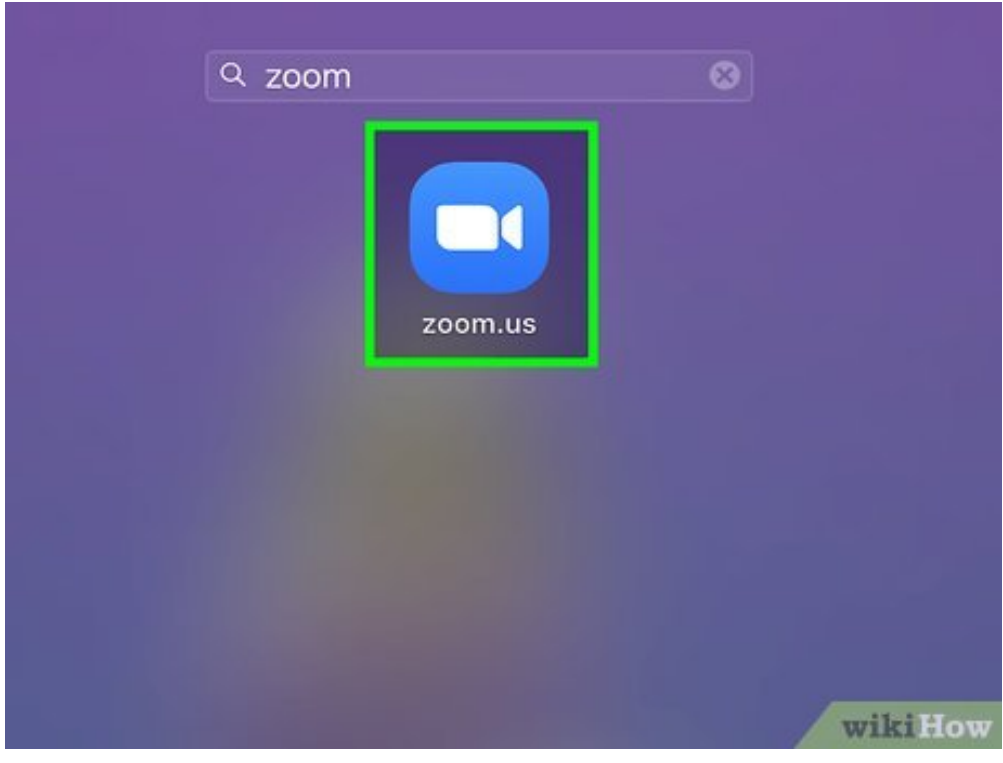

**2** Open the Zoom app. It has a blue icon with an image that resembles a video camera. Tap the icon on your home screen or apps menu, or click the Zoom icon in the Windows Start menu or Applications **Open the Zoom app.** It has a blue icon with an image that resembles a video camera. Tap the icon folder on Mac.

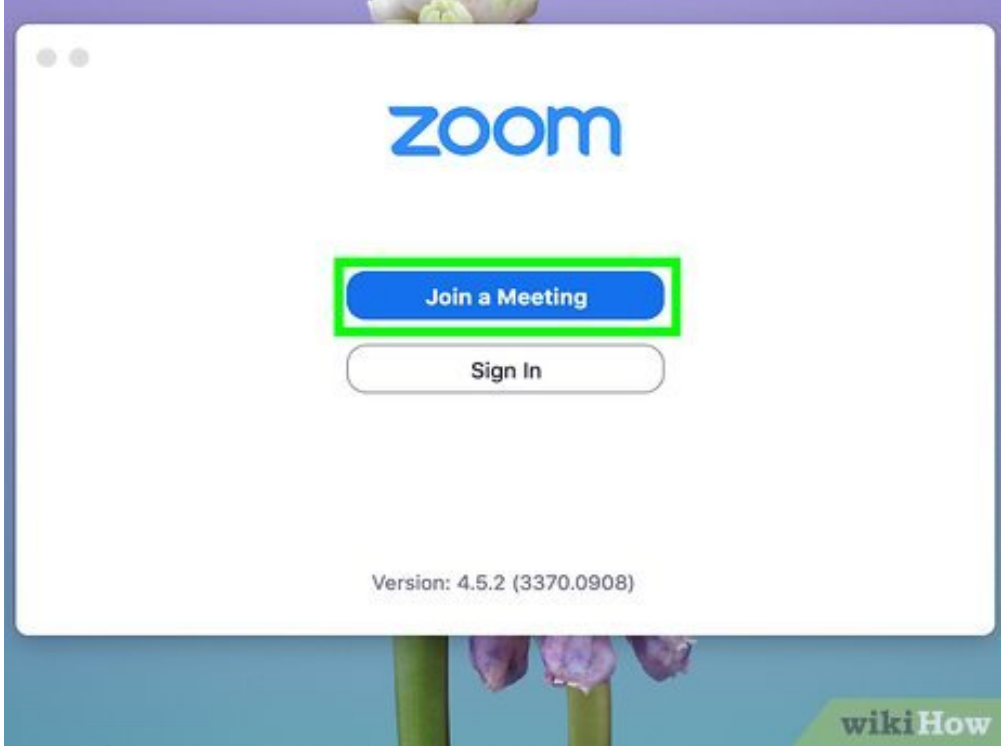

**3** Click or tap **Join Meeting** . It's the blue icon that has an image with a plus (+) sign.

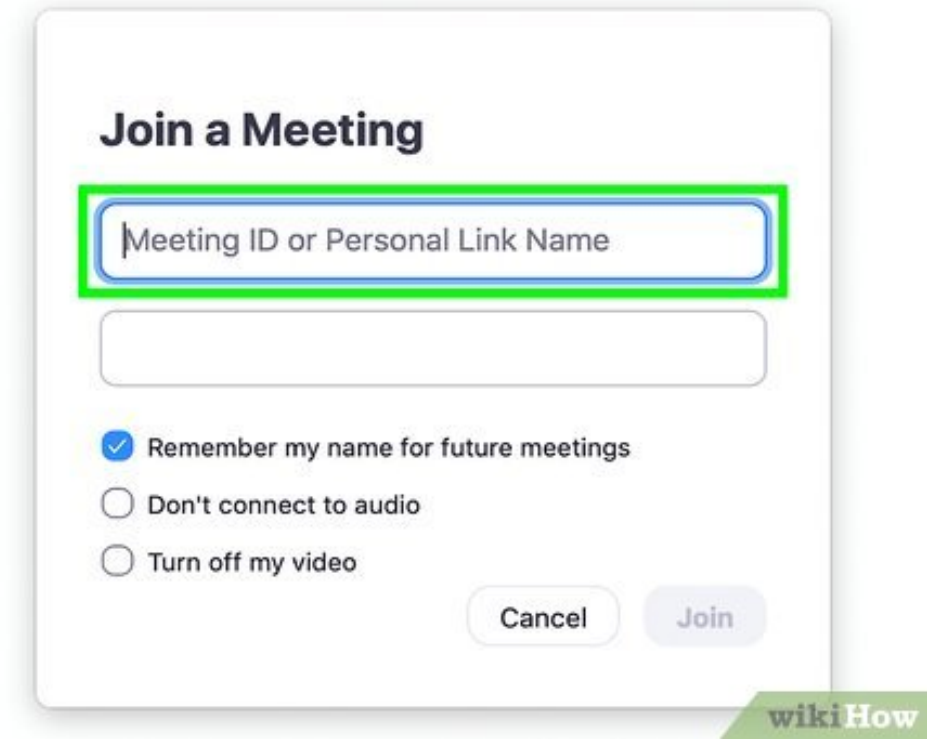

**4** Enter the Meeting ID or URL.<br>Meeting ID number or URL. **Enter the Meeting ID or URL.** Use the space provided at the top of the form to enter the 10-digit

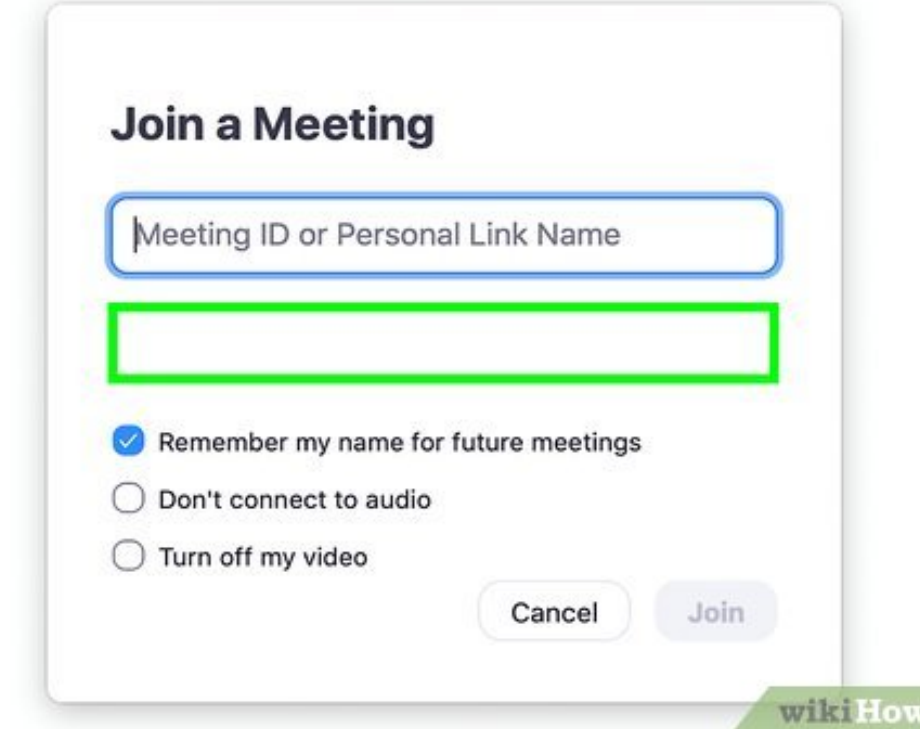

**5** Change your display name (optional). Your display name is automatically populated in the second space in the form. If you want to change it, enter your desired display name in the second space **Change your display name (optional).** Your display name is automatically populated in the second provided.

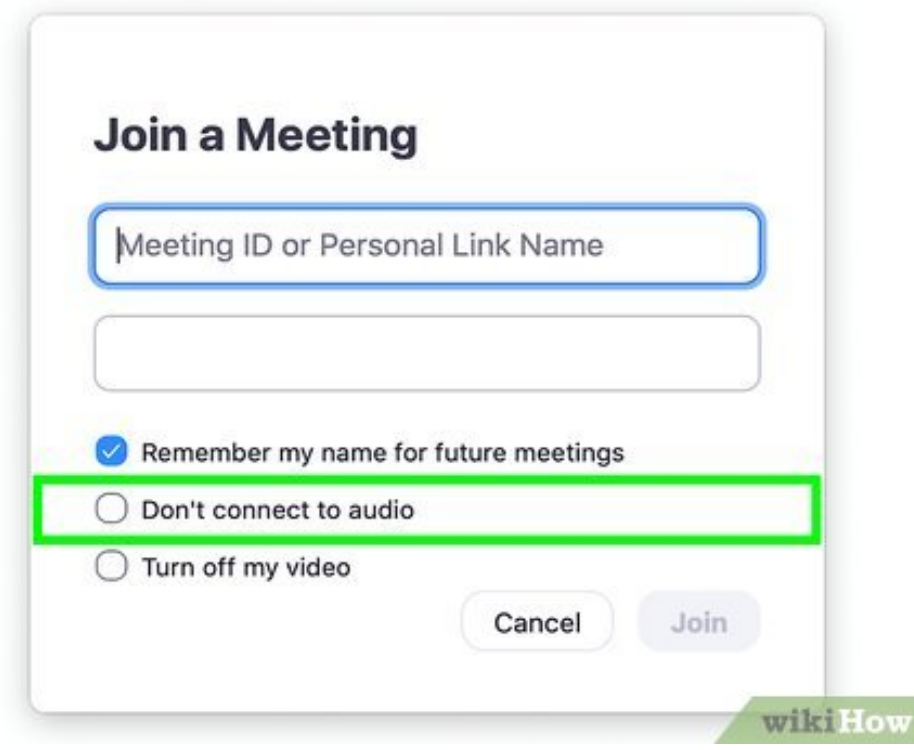

**6** Turn off audio (optional). If you don't want the other attendees to toggle switch or click the checkbox next to "Don't connect to audio". **Turn off audio (optional).** If you don't want the other attendees to hear your microphone, tap the

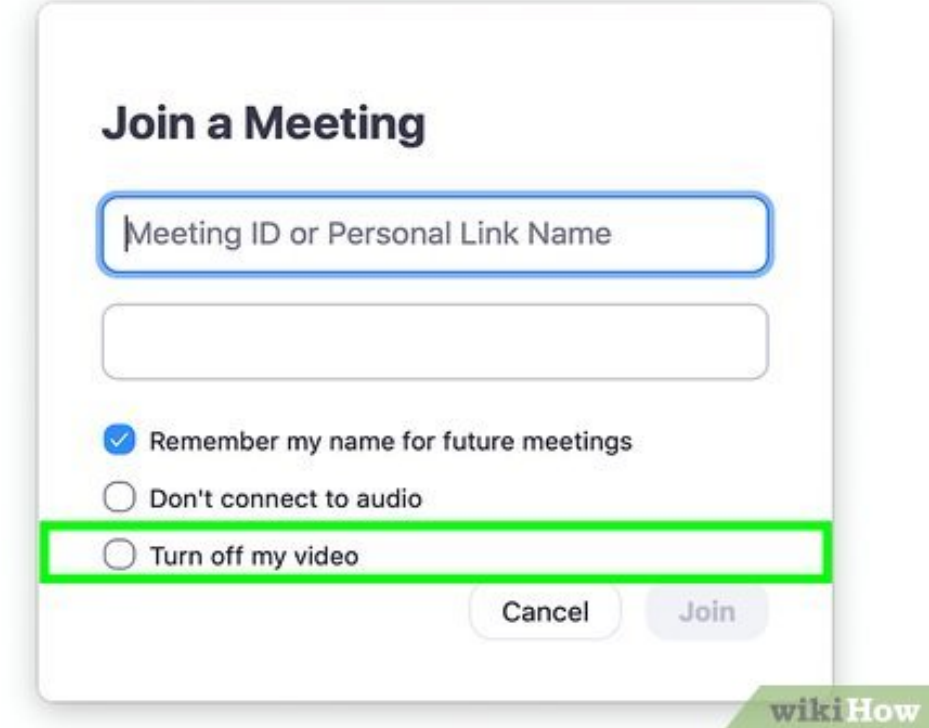

**7** Turn off your video (optional). If you don't want the other attendees to see you on camera you join the meeting, tap the toggle switch or click the checkbox next to "Turn off my video". **Turn off your video (optional).** If you don't want the other attendees to see you on camera when

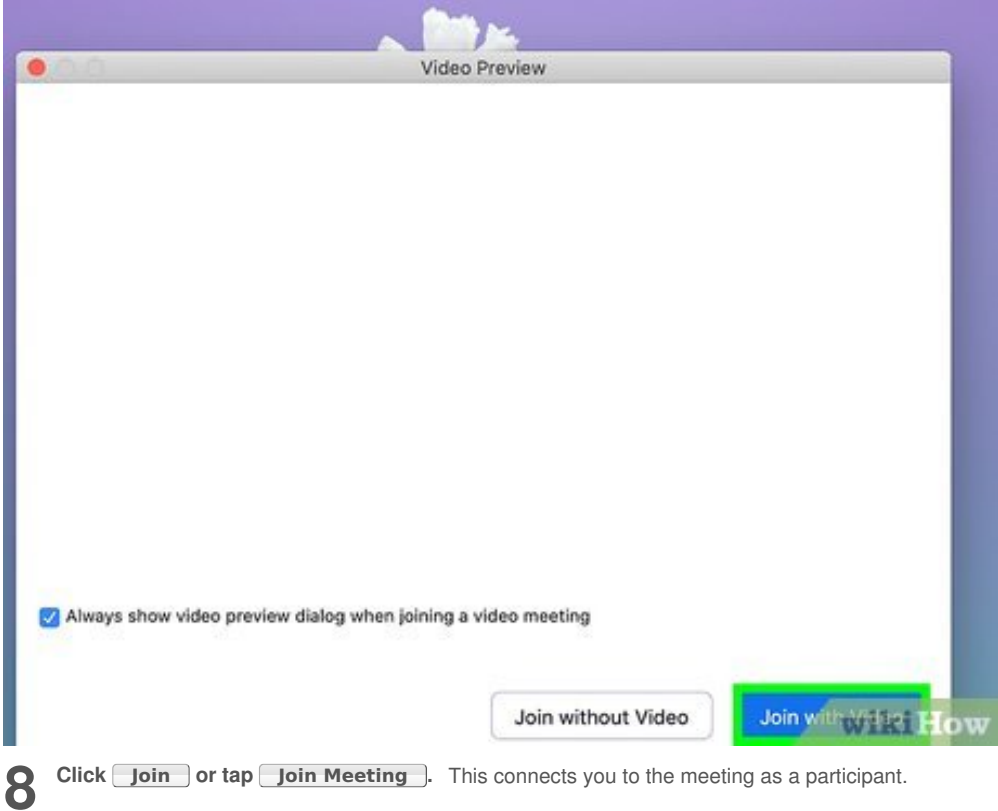

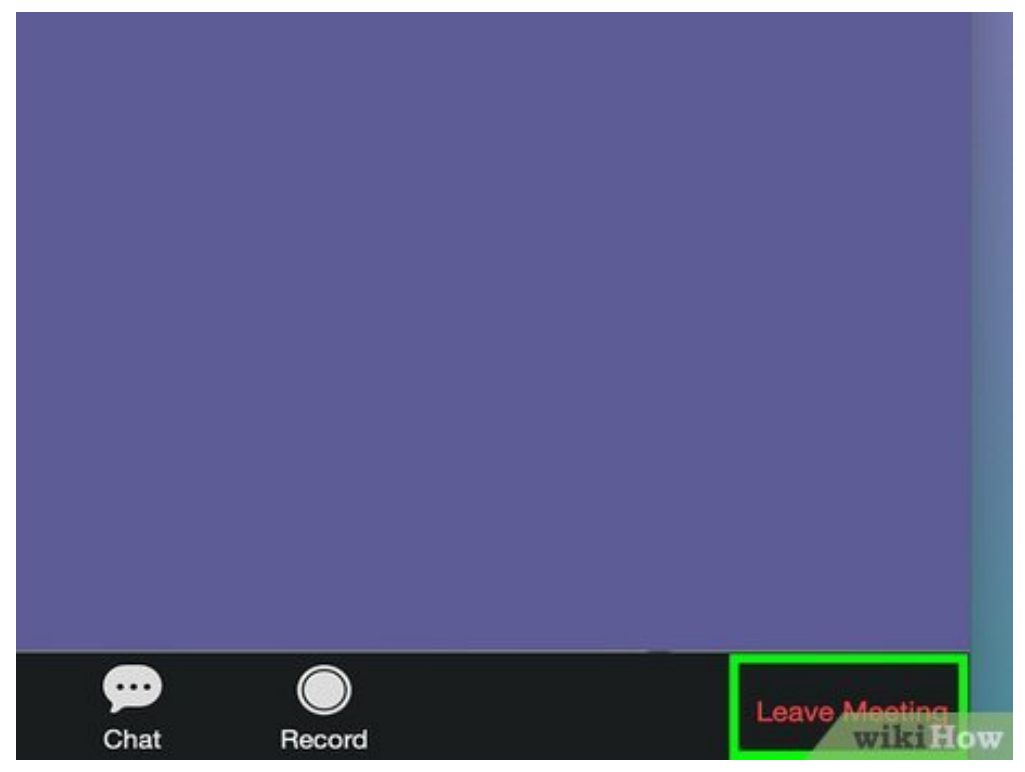

**9** Click or tap Leave 1. When you are ready to leave the meeting, click or tap the red text that say Leave. On smartphones and tablets, it's in the upper-right corner. On PC and Mac, it's in the lower-**Click or tap Leave .** When you are ready to leave the meeting, click or tap the red text that says right corner.

<span id="page-21-0"></span>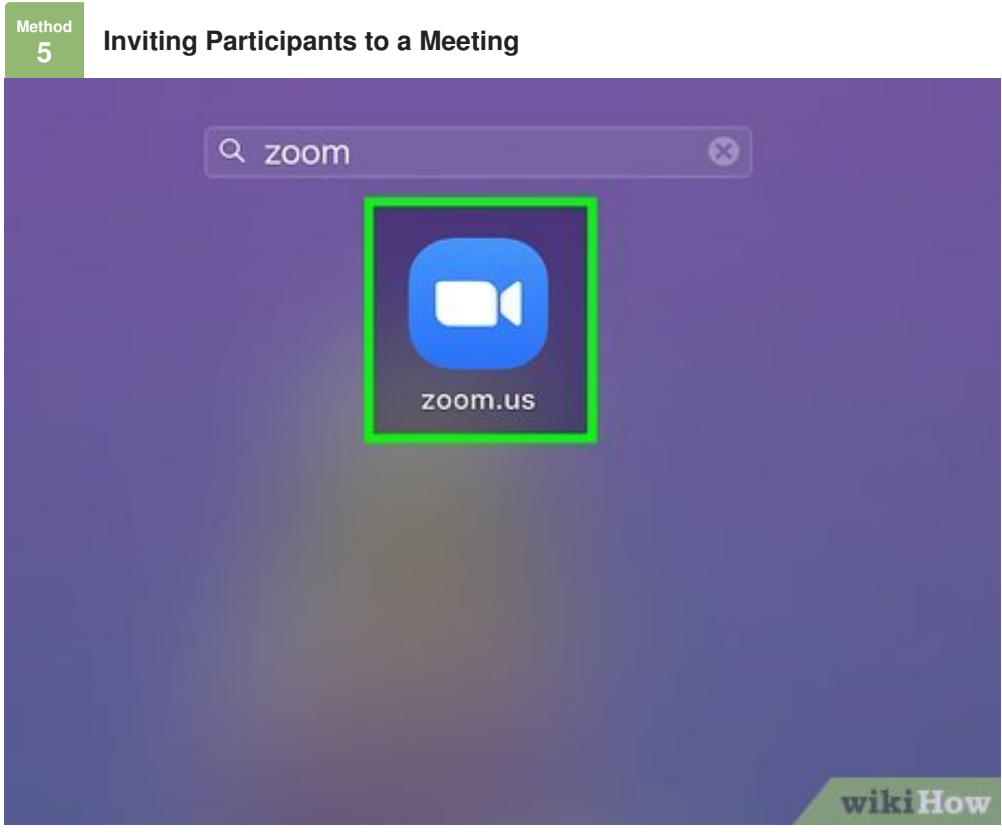

**1** Open the Zoom app. It has a blue icon with an image that resembles a video camera. Tap the icon on your home screen or apps menu, or click the Zoom icon in the Windows Start menu or Applications **Open the Zoom app.** It has a blue icon with an image that resembles a video camera. Tap the icon folder on Mac.

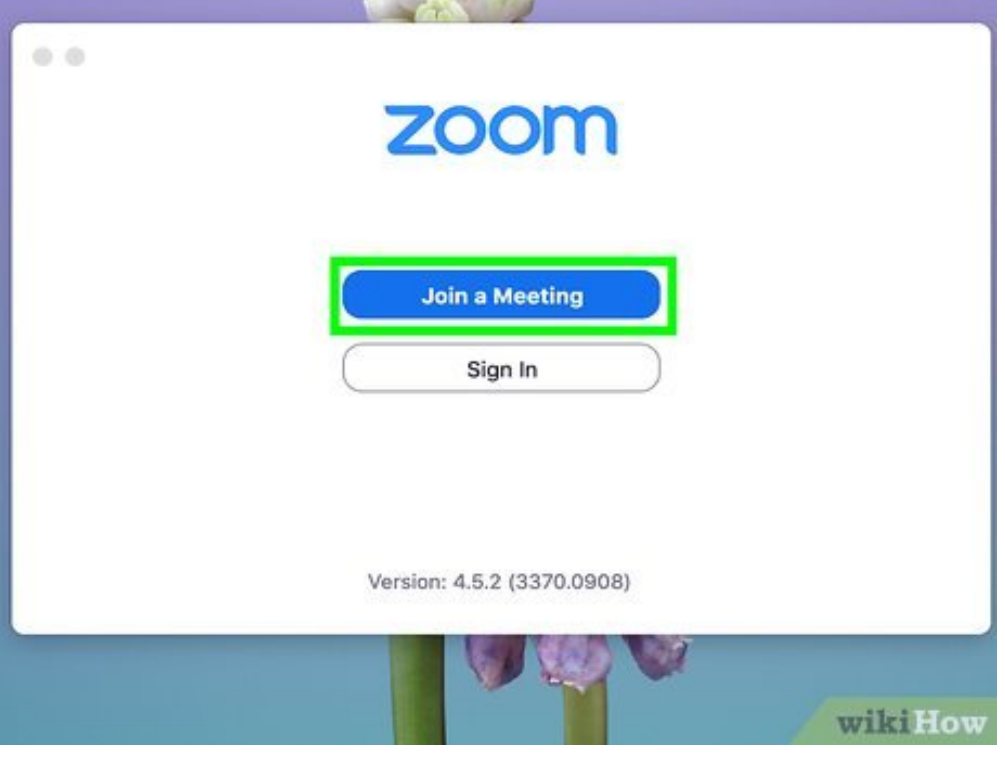

2 Connect to a **Connect to a meeting.** You can either start a new [meeting](#page-7-0) or join an existing meeting using the

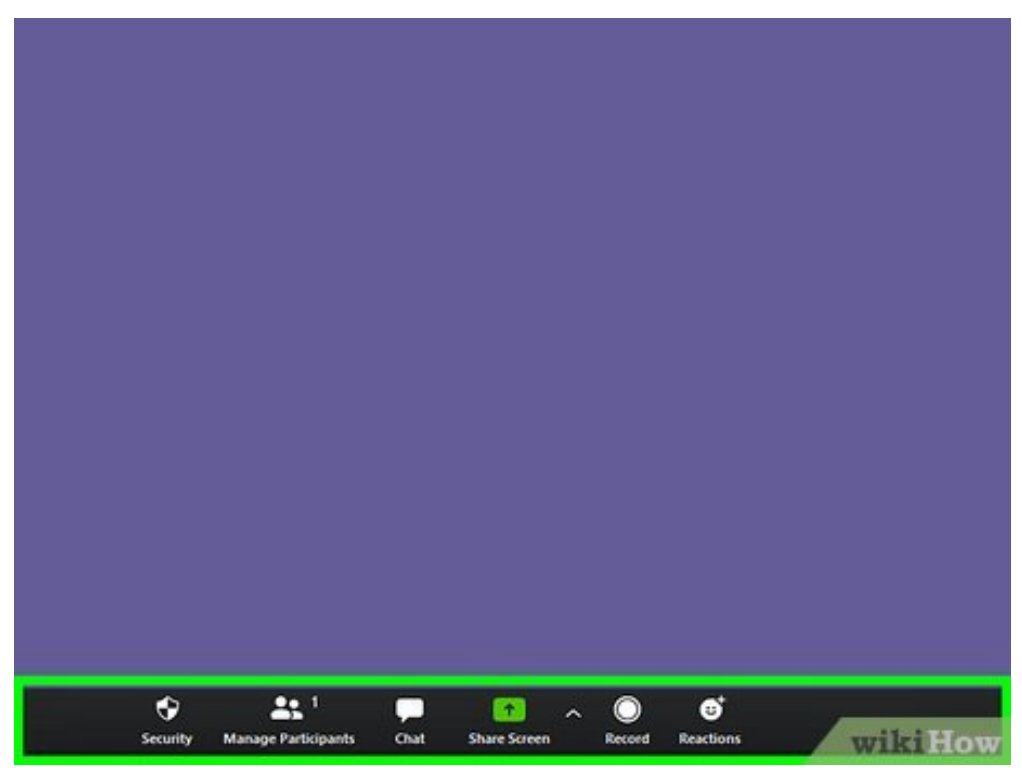

**3** Tap the center of the screen (mobile only). If y the center of the screen to display all the controls. **Tap the center of the screen (mobile only).** If you are using Zoom on a smartphone or tablet, tap

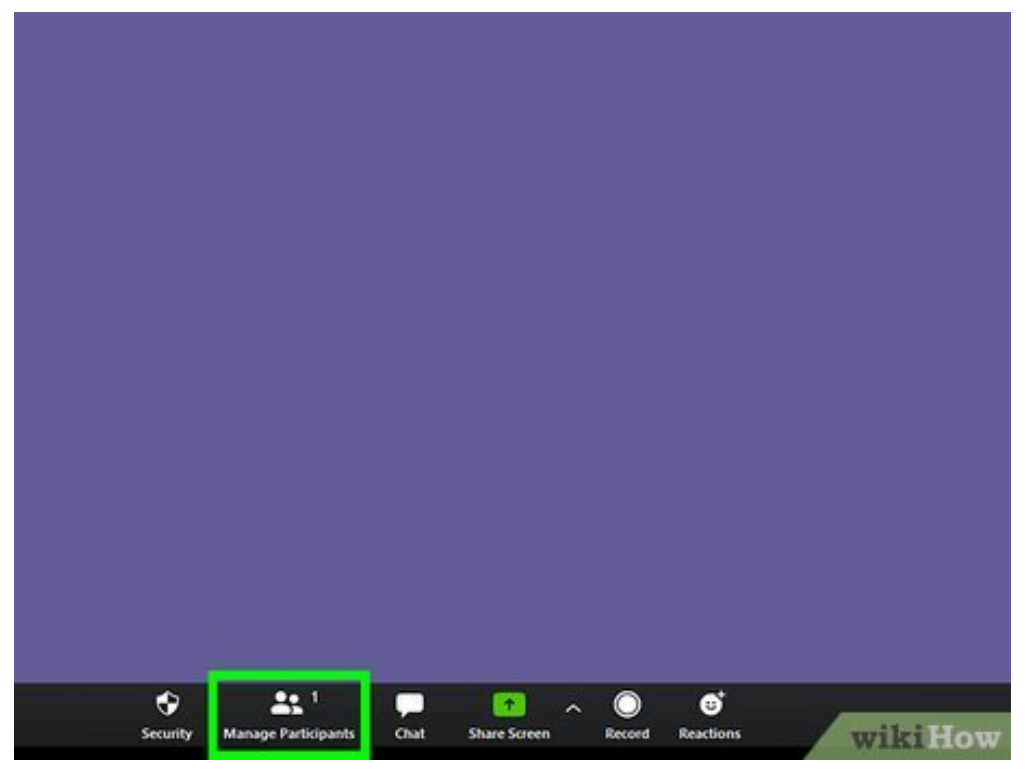

**4 1ap Participants** (mobile only). If you are using Zoom on a smartphone or tablet, tap the icon that says "Participants" to display a drop-down menu with a list of all the attendees and some options. **Tap Participants (mobile only).** If you are using Zoom on a smartphone or tablet, tap the icon It's the icon that resembles a person.

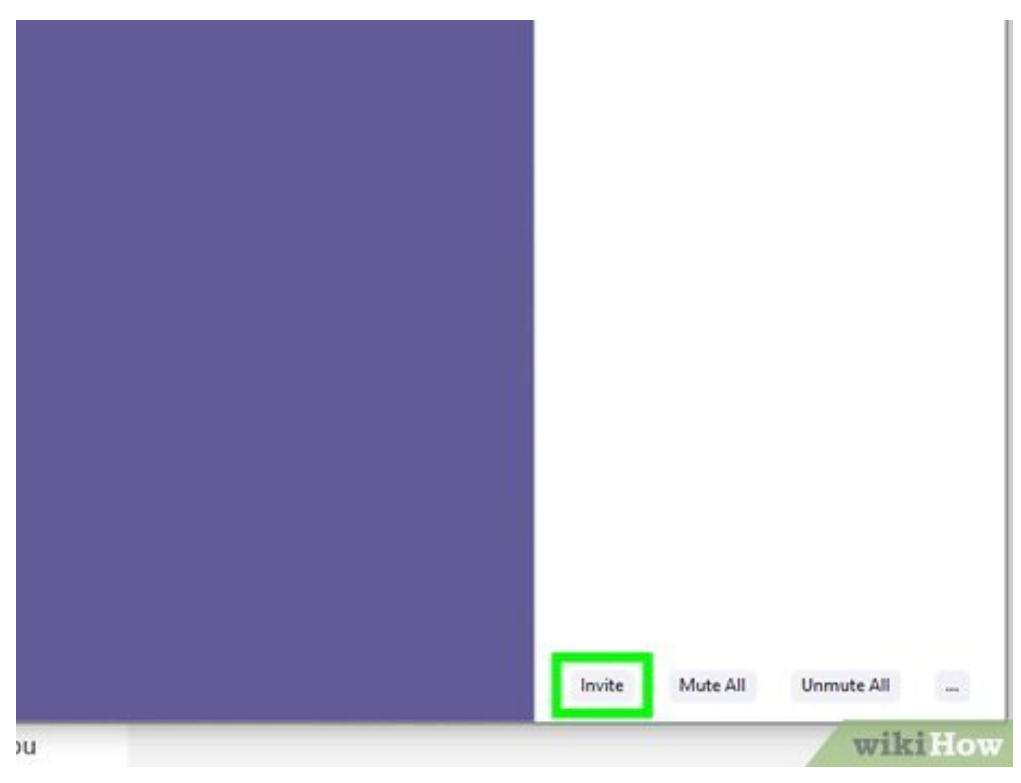

**5** Click or tap **Invite** Fig. 1t's at the bottom of the Participants' menu on smart<br>PC and Mac, it's the icon that resembles a person at the bottom of the screen. **Click or tap Invite .** It's at the bottom of the Participants' menu on smartphones and tablets. On

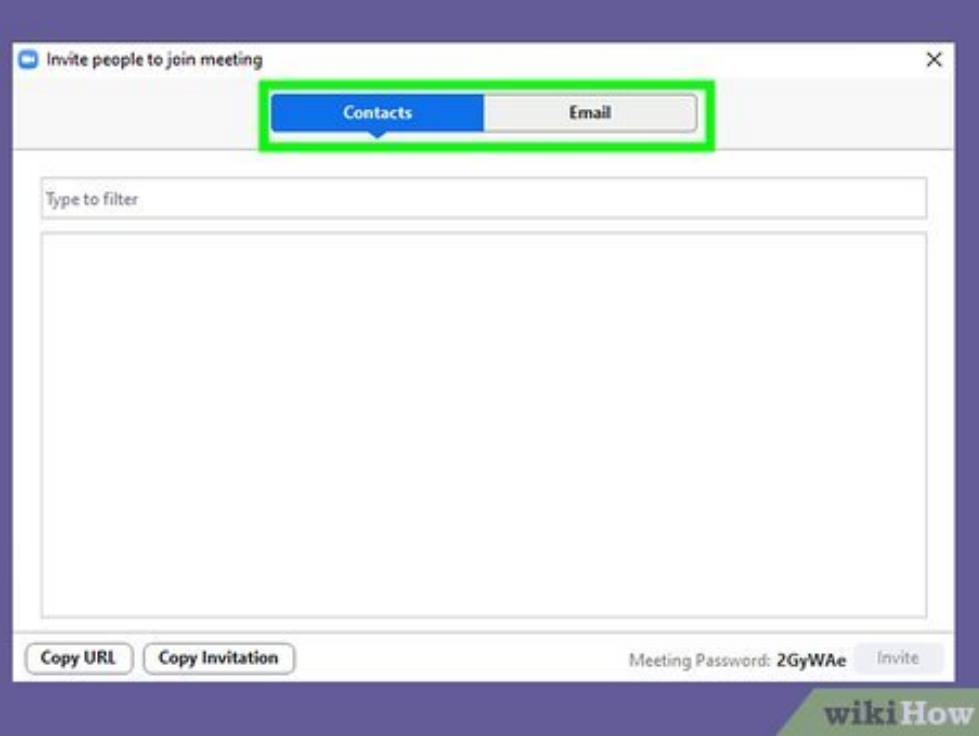

**6** Select a messages. **Select a messaging method.** Use one of the following steps to select a method to send invite

- **PC & Mac:** Click "Contacts" and select a contact from the list of contacts, or click **Email** at the top of the screen and select an email service to open an email with an invite message already composed. Alternatively, you can click **Copy URL** or **Copy Invitation** at the bottom of the invite screen and paste the URL or Invitation in an email, instant message, or web post of your choice.
- **iPhone & iPad:** Tap **Send Email** or **Send Message** to open an open a pre-composed invitation in Mail or Messages. You can also tap **Invite Contacts** and select contacts to invite. You can also tap Copy URL at the bottom and paste the URL in an email, instant message or web post to compose your own invitation.
- **Android:** Tap an app you want to compose an invite message in. Alternatively, you can tap **Copy URL** to copy the meeting URL and paste it in an email, instant message, or web post on your own.

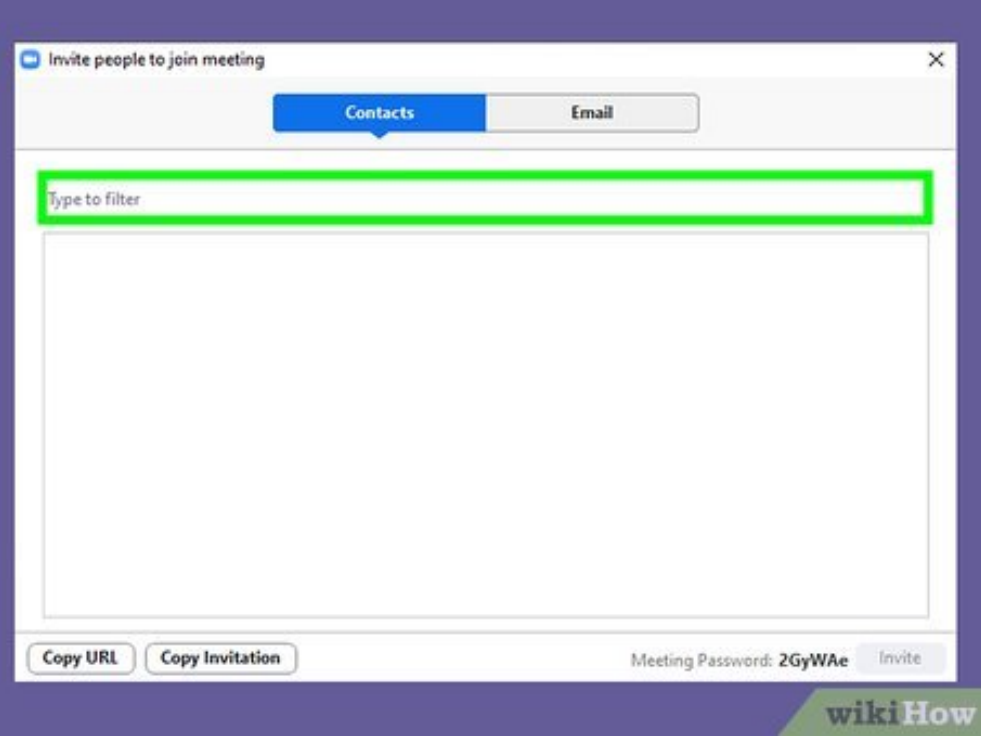

**7** Enter a recipient. If you select to send an invite as an email and and response or contact name in the field next to "To:". **Enter a recipient.** If you select to send an invite as an email or instant message, you need to enter

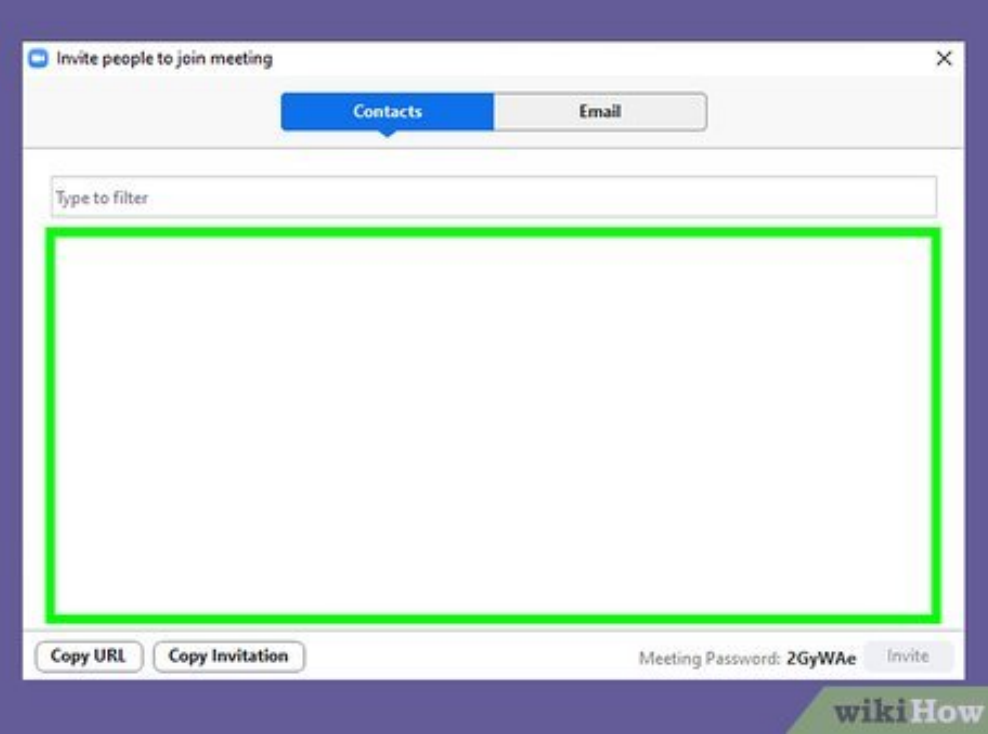

**Compose an invite message.** If you select the option to send an invite in an app, email, or

**8** Compose an invite message. If you select the option to send an invite in an app, email, or message, Zoom generates a pre-written invitation. You can change the message to say whatever you want. Make sure the URL or 10-digit meeting ID is clearly is somewhere in the message.

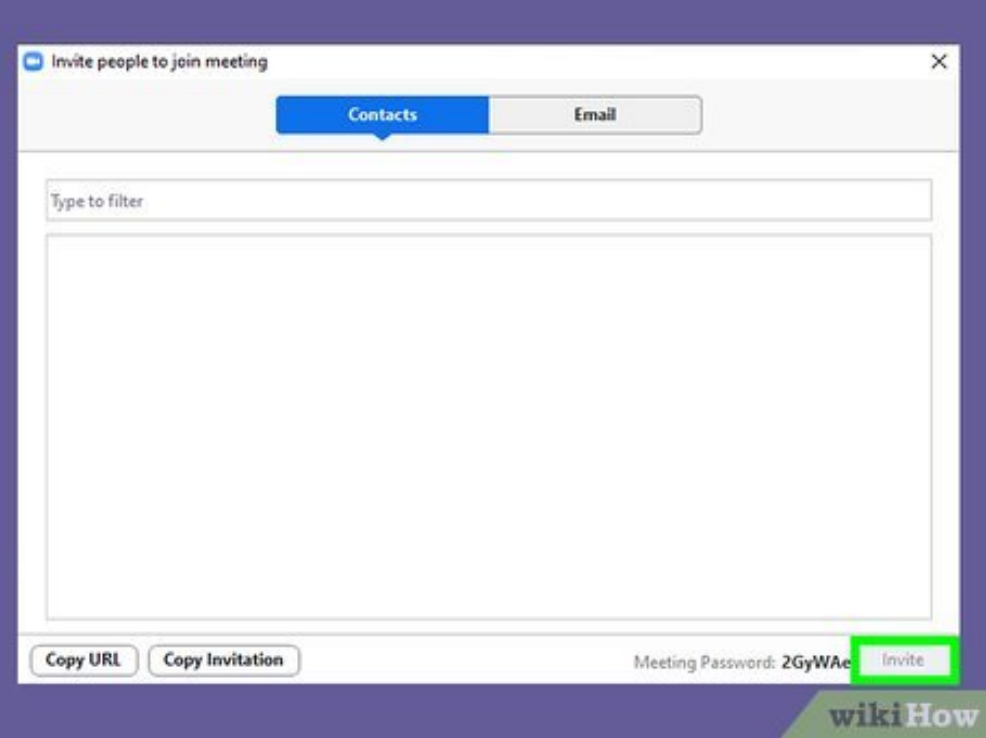

**9** Send the message. When you are finished composing the message, click the button to send the message. This may be a button that says "Send" or an icon that resembles an arrow pointing up, or a **Send the message.** When you are finished composing the message, click the button to send the paper airplane icon. This sends the message to your recipient.

<span id="page-26-0"></span>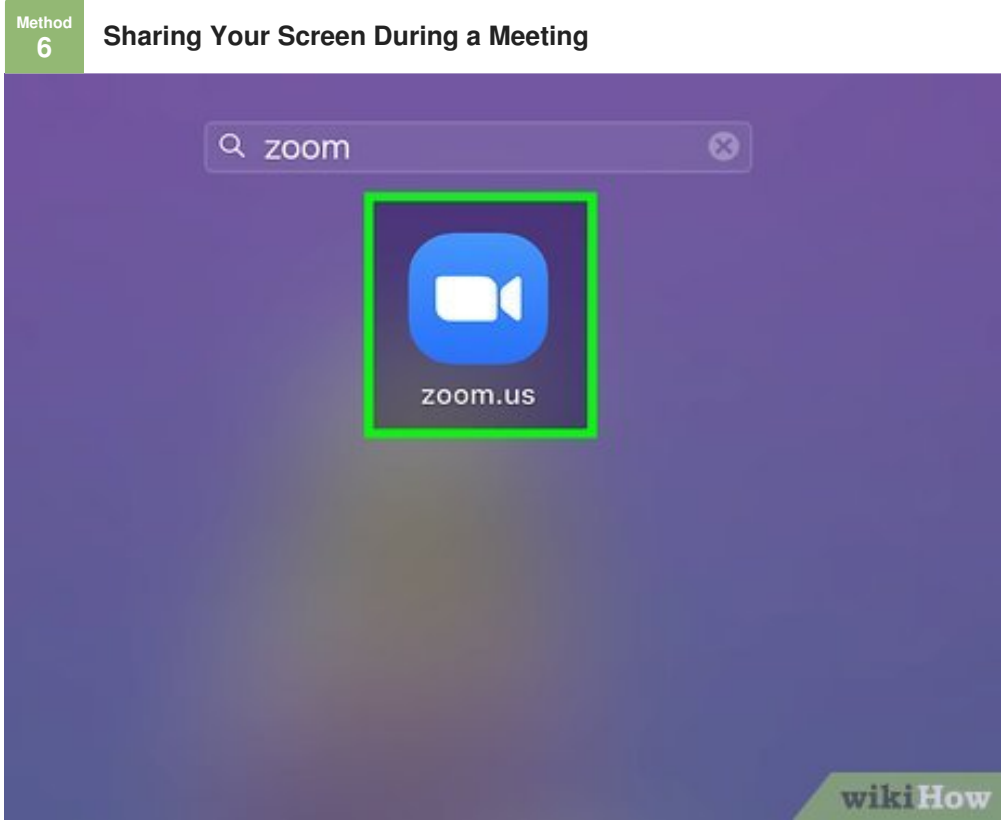

**1** Open the Zoom app. It has a blue icon with an image that resembles a video camera. Tap the icon on your home screen or apps menu, or click the Zoom icon in the Windows Start menu or Applications **Open the Zoom app.** It has a blue icon with an image that resembles a video camera. Tap the icon folder on Mac. Screen sharing allows you to stream the contents of your screen to the meeting attendees instead of your camera feed. This is useful for displaying photos, text, emails, documents, videos, PowerPoint Presentations, and more.

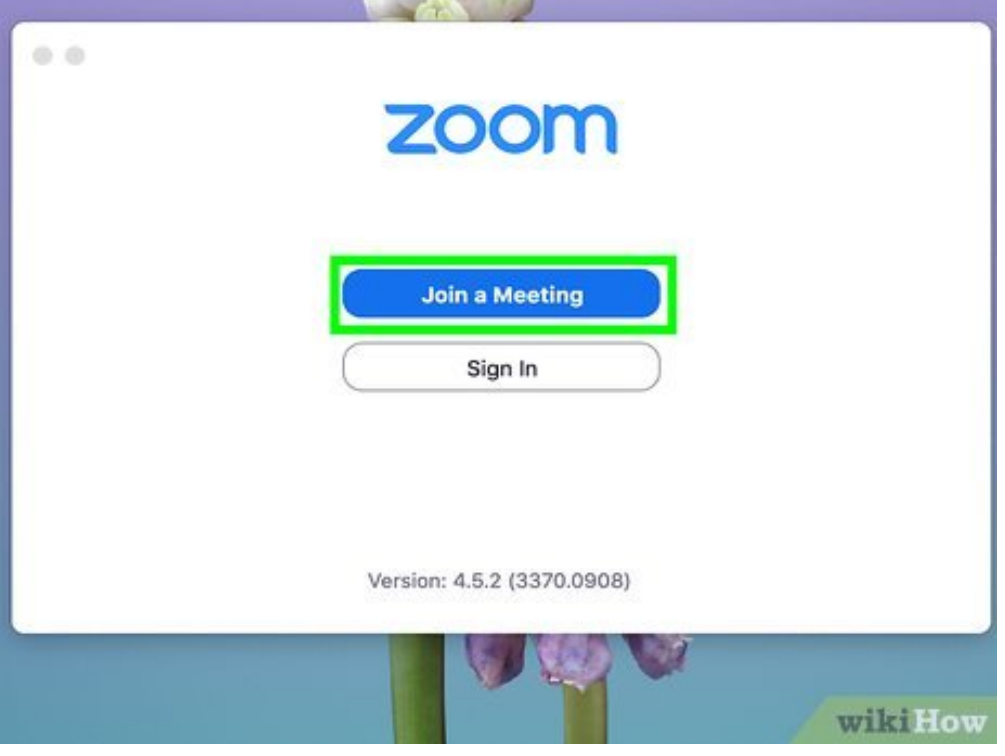

2 Connect to a **Connect to a meeting.** You can either start a new [meeting](#page-7-0) or join an existing meeting using the

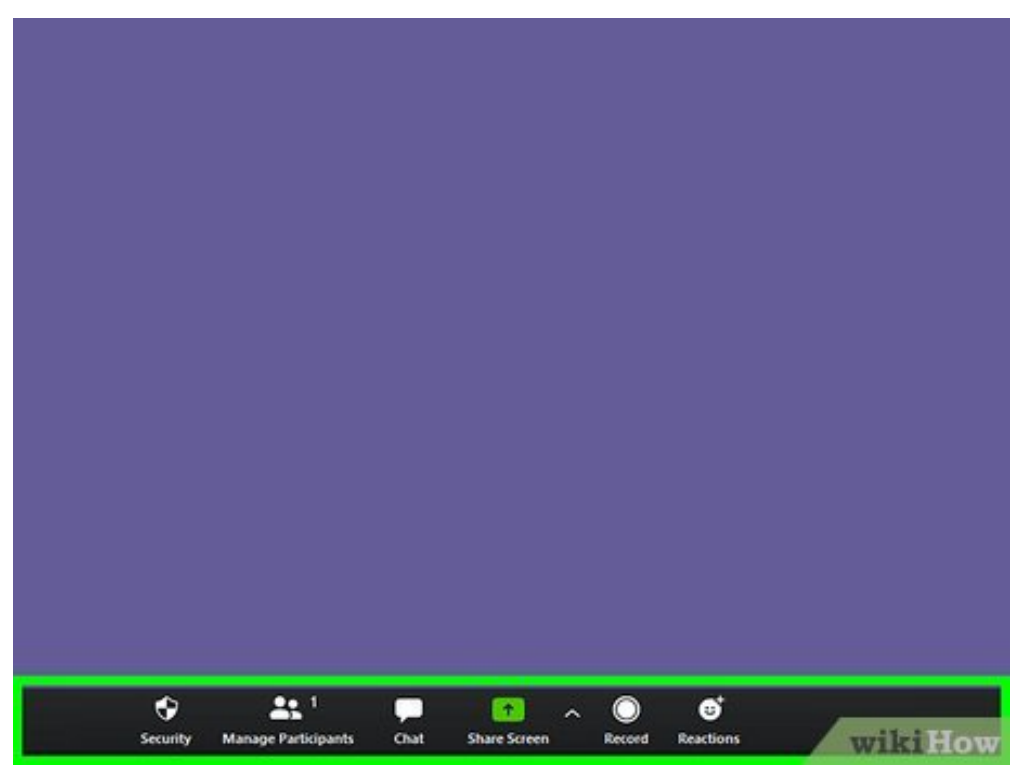

**3** Tap the center of the screen (mobile only). If y the center of the screen to display all the controls. **Tap the center of the screen (mobile only).** If you are using Zoom on a smartphone or tablet, tap

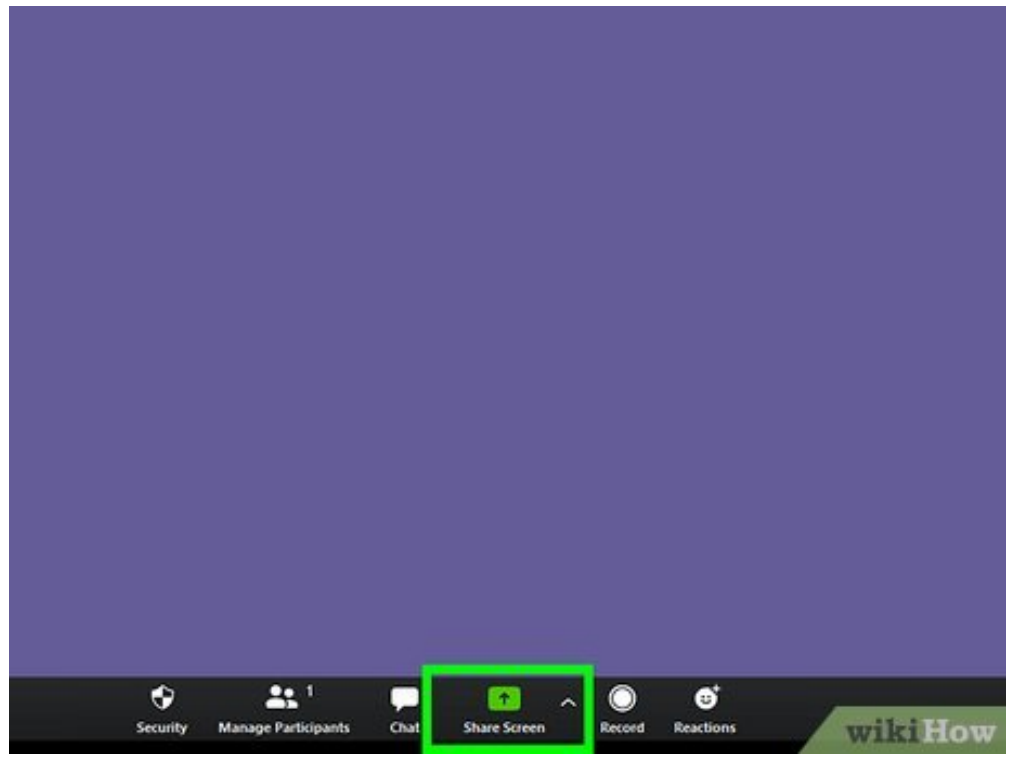

**4 4 4 4 1ap 6 Share 5creen h**, **or 6 Share Content l**. It has an icon that resembles a screen with an arrow pointing up. On iPhone and iPad, it's at the top of the screen. On Android, PC, and Mac, **Tap Share , Share Screen , or Share Content .** It has an icon that resembles a screen it's at the bottom of the screen.

Alternatively, you can click or tap **Share Screen** before you enter the meeting and enter the 10-digit Meeting ID to share your screen when you enter a meeting.

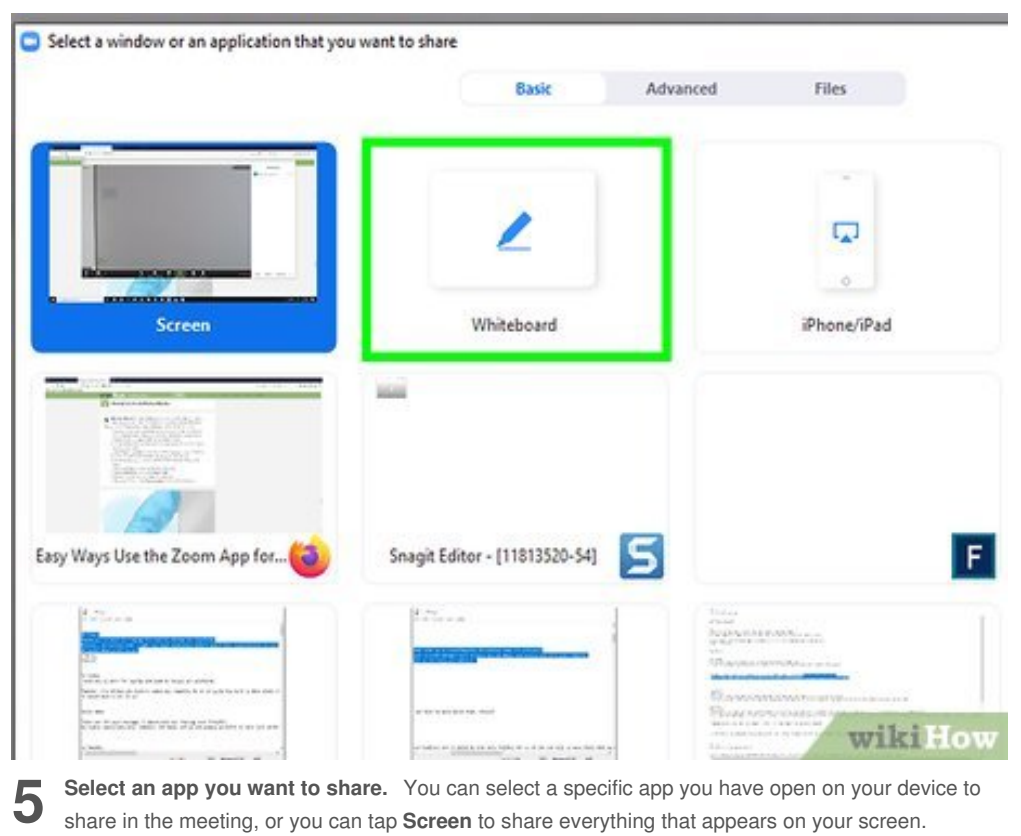

- share in the meeting, or you can tap **Screen** to share everything that appears on your screen.
- Alternatively, you can select "Whiteboard". Whiteboard displays a white page with basic options for drawing, adding stamps and text at the top of the page. You can use this as a virtual whiteboard during your meetings.
- iPhone and iPad require a special plug-in in order to share the screen in a Zoom meeting.

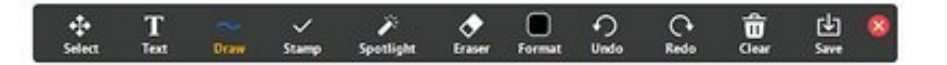

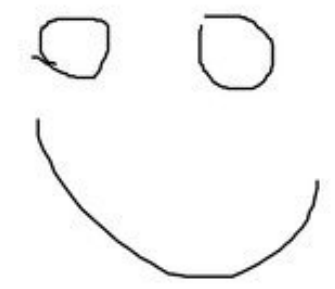

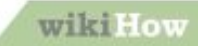

**6** Make annotations. Not only can you share your screen, Zoom also allows you to make annotations on-screen. PC and Mac has more drawing options than mobile devices. Use the following steps to **Make annotations.** Not only can you share your screen, Zoom also allows you to make annotations make annotations while sharing your screen.

- Hover the mouse cursor over the Meeting ID at the top of the screen on PC and Mac, or tap the arrow pointing right in the bottom-left corner on mobile devices.
- Click or tap the pencil icon to display the Annotations menu.
- Use Pen and Highlighter (mobile devices), or Draw options (PC and Mac only) to draw over your screen.
- Click **Format** or tap **Color** to select color and line thickness for your annotations.
- Use the Text option to type text over your screen (PC and Mac only)
- Use the Spotlight option as a laser-pointer-like tool to highlight objects on the screen.
- Click or tap **Undo** to remove the most recent annotation.
- Click or tap **Redo** to redo the most recent "Undo".
- Click or tap the trashcan icon to clear all annotations.
- Click the red "X" icon or tap **Stop Annotation** to stop making annotations.

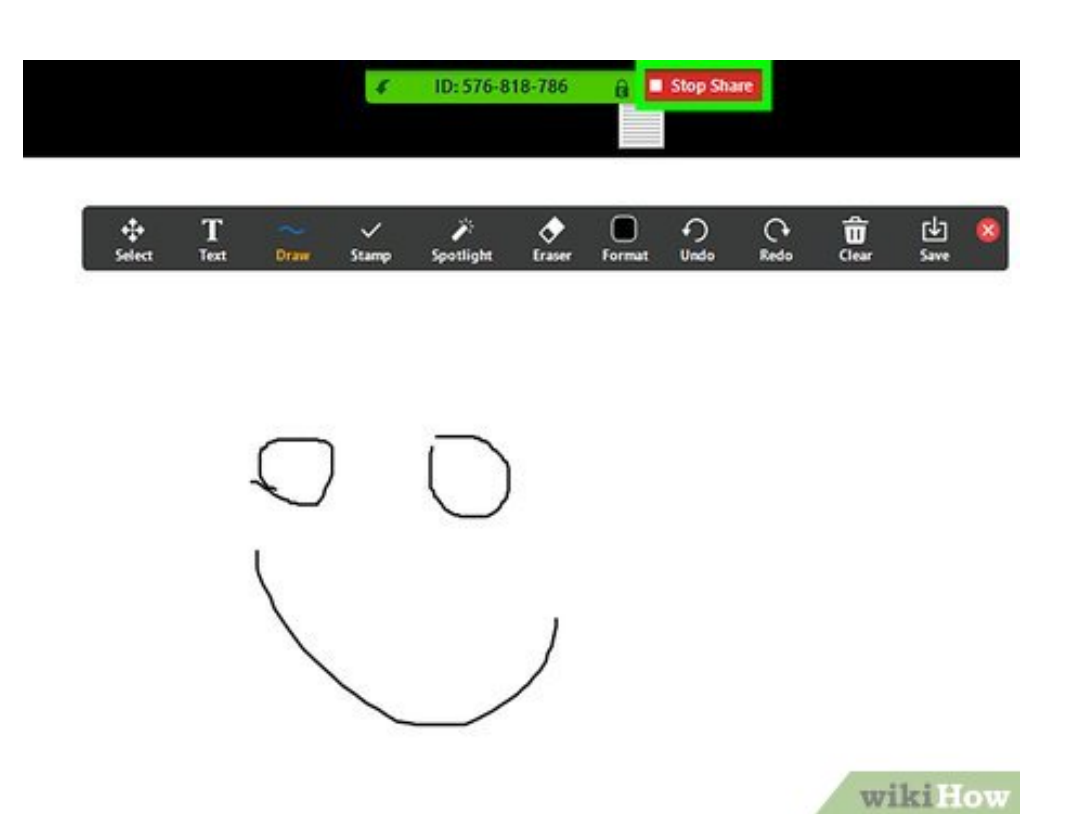

**7** Click the red Stop icon. When you are ready to stop sharing your screen, click the stop icon. It's the red button with a white square **■** Stop Share . On PC and Mac, it is the red button at the top of the **Click the red Stop icon.** When you are ready to stop sharing your screen, click the stop icon. It's the screen. On Mobile devices, it's in the lower-left corner when you tap the arrow pointing left.

## **Tips**

<span id="page-30-0"></span>Try having a [birthday](https://www.wikihow.com/Plan-a-Birthday-Party) party or a virtual graduation party on Zoom. This may not completely substitute for the in-person party you were looking forward to, but it's a great chance to celebrate it with friends and family! Then maybe you can celebrate in person once it's safe to gather again.

#### <span id="page-30-1"></span>**References**

- <span id="page-30-2"></span>1. [↑](#page-0-1) [https://www.forbes.com/sites/rebeccabellan/2020/03/24/what-you-need-to-know-about-using](https://www.forbes.com/sites/rebeccabellan/2020/03/24/what-you-need-to-know-about-using-zoom/#781d32d43284)zoom/#781d32d43284
- <span id="page-30-3"></span>2. [↑](#page-9-0) [https://support.zoom.us/hc/en-us/articles/201362843-Personal-meeting-ID-PMI-and-personal-link](https://www.wikihow.comhttps//support.zoom.us/hc/en-us/articles/201362843-Personal-meeting-ID-PMI-and-personal-link)

### **About This Article**

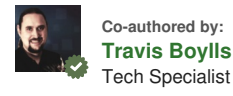

This article was co-authored by Travis Boylls. Travis Boylls is a Technology Writer and Editor for wikiHow. Travis has experience writing technology-related articles, providing software customer service, and in graphic design. He specializes in Windows, macOS, Android, iOS, and Linux platforms. He studied graphic design at Pikes Peak Community College. This article has been viewed 25,006 times.

#### [Co-authors:](https://www.wikihow.com/index.php?title=Use-the-Zoom-App&action=credits) **11** Updated: **November 2, 2020** Views: **25,006**

Categories: Online [Communications](https://www.wikihow.com/Category:Online-Communications)

<https://www.wikihow.com/Use-the-Zoom-App>

The text and visual content in this PDF is intended only for your personal, non-commercial use. Any commercial reproduction of the contents of this document without the express written permission of wikiHow, Inc., is prohibited.